# **CANNEXUS24** VIRTUAL + IN-PERSON | VIRTUEL + EN PRÉSENTIEL BY Par CERIC

## Guide des participants virtuels à Cannexus24

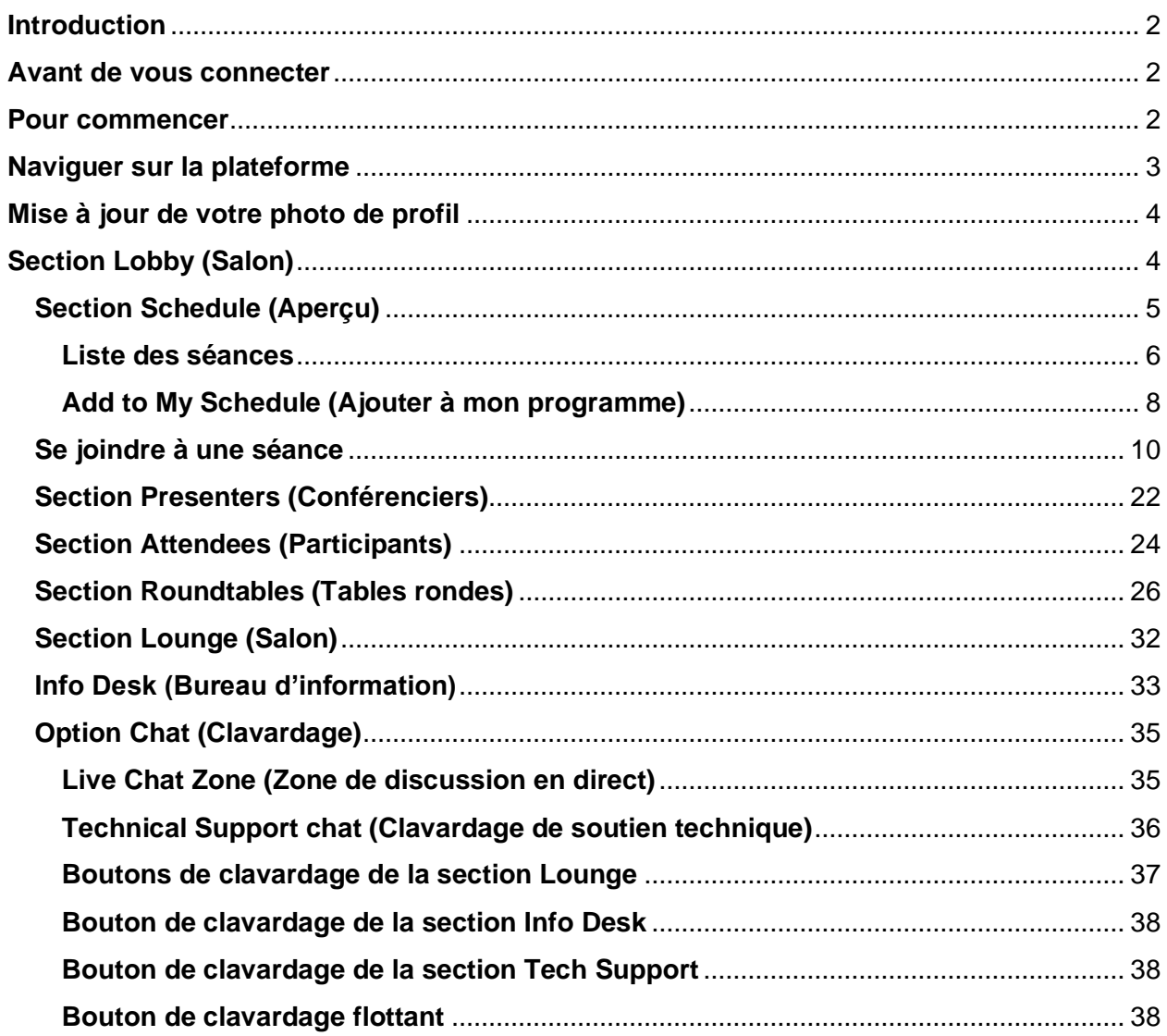

# <span id="page-1-0"></span>**Introduction**

Nous sommes heureux de vous compter parmi nous au congrès Cannexus24, qui se déroulera virtuellement du 29 au 31 janvier 2024. Ce guide est conçu pour vous aider à naviguer sans difficulté sur la plateforme de l'événement et à tirer le meilleur parti de votre expérience.

## <span id="page-1-1"></span>**Avant de vous connecter**

Utilisez seulement les navigateurs Internet suivants :

- Windows : Chrome v. 30 et plus, Firefox v. 27 et plus
- Mac : Chrome v. 30 et plus, Firefox v. 27 et plus ou Safari
- Linux : Chrome v. 30 et plus, Firefox v. 27 et plus
- La fonction de réunion en direct de cette plateforme virtuelle exploite la technologie du logiciel Zoom. Nous vous recommandons d'installer le logiciel Zoom pour obtenir des résultats optimaux. Ce logiciel est offert gratuitement : **<https://zoom.us/download>**.

## <span id="page-1-2"></span>**Pour commencer**

- Ouvrez le site Web de l'événement en visitant l'adresse **<https://cannexus.vfairs.ca/fr/>**.
- Cliquez sur le bouton **Login** (Connexion) sur la page d'accueil.

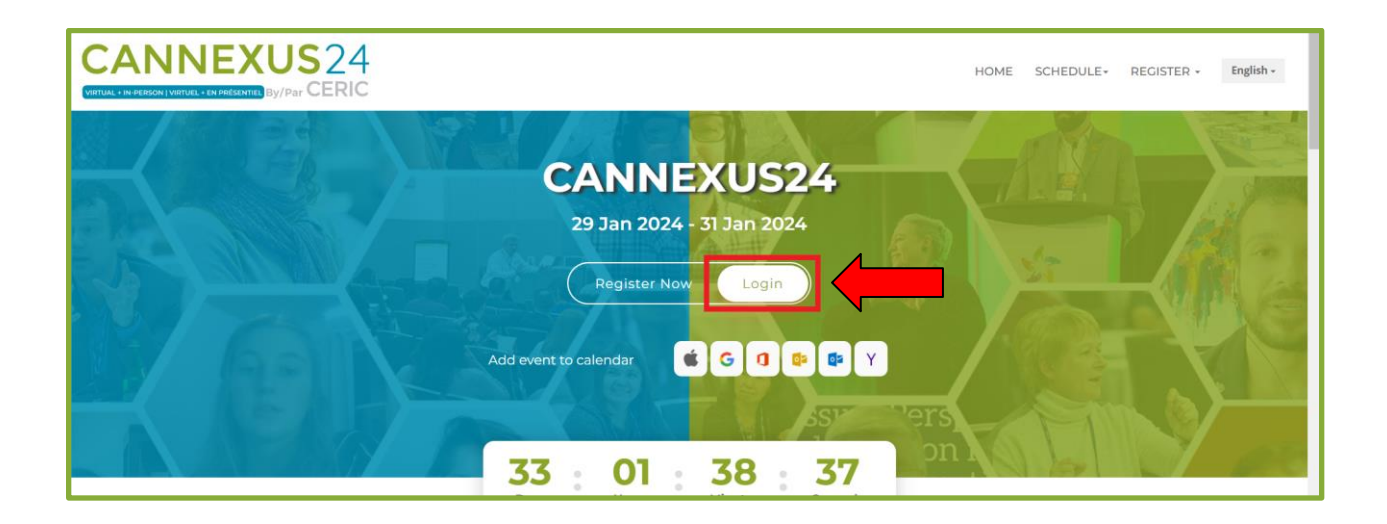

- Une fois que vous aurez cliqué sur ce bouton, une fenêtre contextuelle s'ouvrira et on vous demandera d'entrer votre **Email ID** (adresse courriel).
- Veillez à saisir l'adresse courriel que vous avez utilisée pour vous inscrire à l'événement, puis cliquez sur le bouton **Login** dans la fenêtre contextuelle.
- Vous voilà maintenant connecté à l'événement. Le **lobby** (page d'accueil) de l'événement ressemble à ceci :

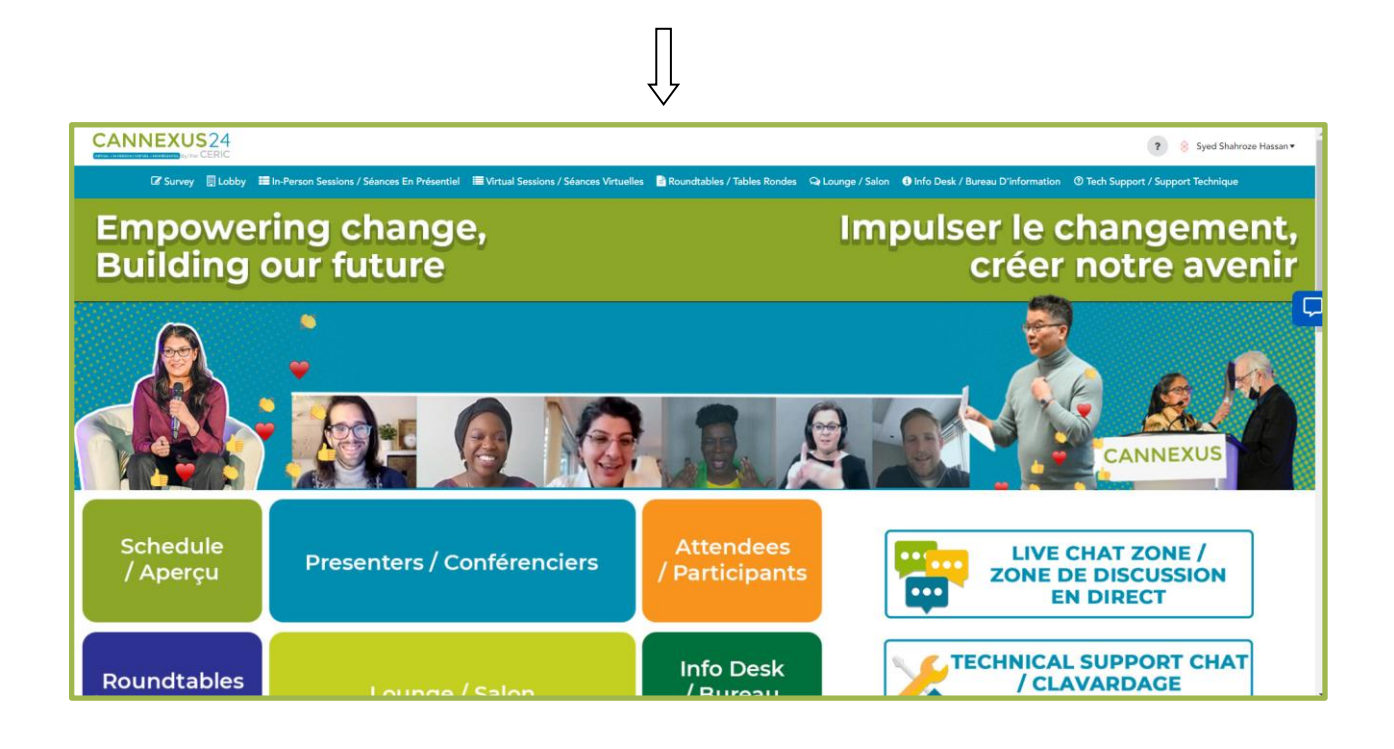

## <span id="page-2-0"></span>**Naviguer sur la plateforme**

En tant que participant, vous aurez la possibilité d'assister à des séances, d'interagir avec d'autres participants, de dialoguer avec d'autres personnes dans le cadre de tables rondes et de discuter avec elles grâce à notre clavardage en direct et à nos options de clavardage individuel. Pour naviguer efficacement sur la plateforme, utilisez la barre de navigation interactive située en haut de la page. En cliquant sur les différentes sections de la barre de navigation, vous serez dirigé vers les pages correspondantes.

# <span id="page-3-0"></span>**Mise à jour de votre photo de profil**

Après vous être connecté, vous pouvez cliquer sur le coin supérieur droit (où votre nom apparaît) pour ajouter ou mettre à jour votre photo de profil, comme indiqué ci-dessous :

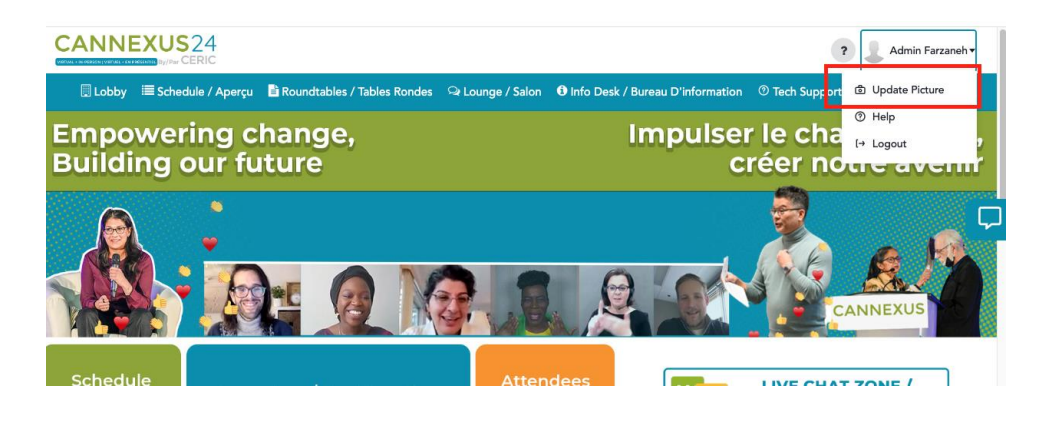

● Téléchargez votre photo et cliquez sur **Done** (Terminé). Votre photo de profil est sauvegardée.

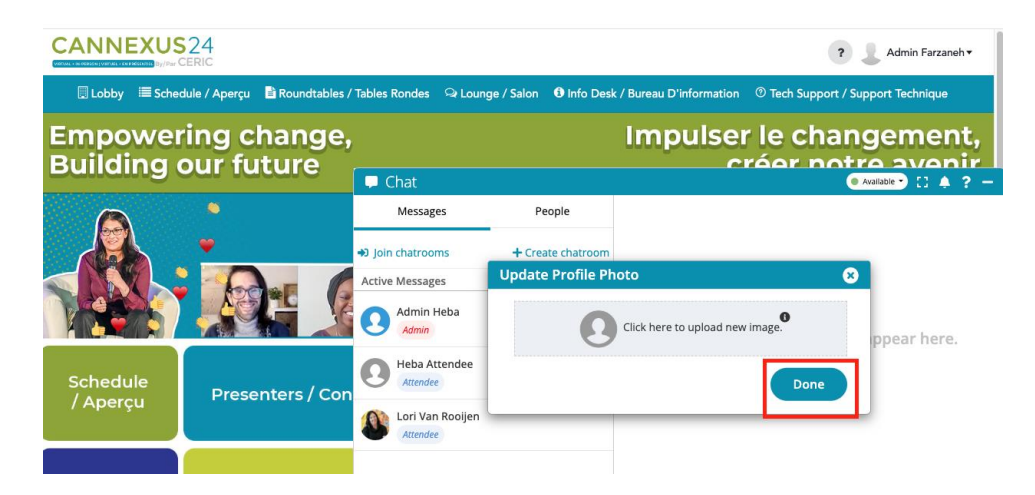

# <span id="page-3-1"></span>**Section Lobby (Salon)**

Dans le lobby, vous trouverez plusieurs boutons interactifs qui vous guideront vers les différentes sections de l'événement. Celles-ci sont présentées ci-dessous :

## <span id="page-4-0"></span>**Section Schedule (Aperçu)**

- Lorsque vous cliquez sur le bouton **Schedule** (Aperçu), une liste de toutes les séances virtuelles de l'événement Cannexus24 virtuel s'affiche.
- Les séances sont divisées en plusieurs groupes et catégories comme indiqué cidessous.

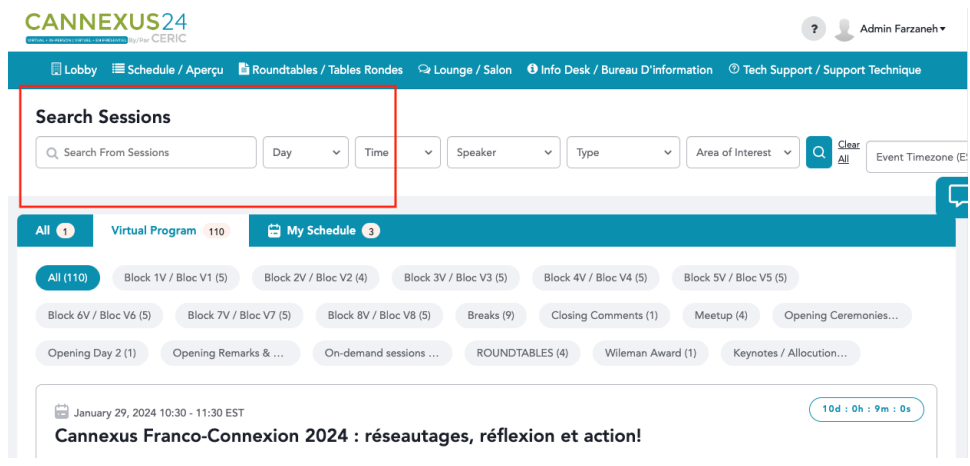

● Vous pouvez également trouver les séances en cliquant sur le groupe ou la catégorie spécifique dans lequel elles se trouvent.

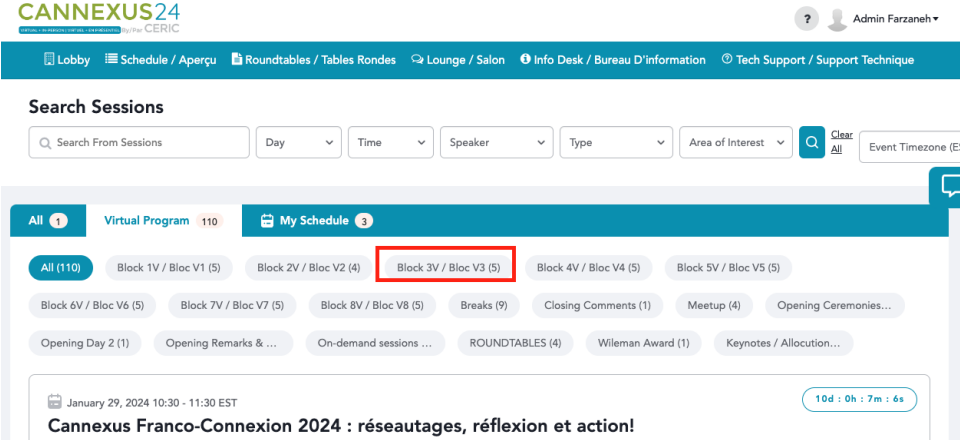

### **Recherche de séances spécifiques**

● Il est possible de rechercher une séance particulière à partir de la **barre de recherche** située en haut de la page. Ces recherches peuvent être filtrées par :

#### **Nom de la séance**

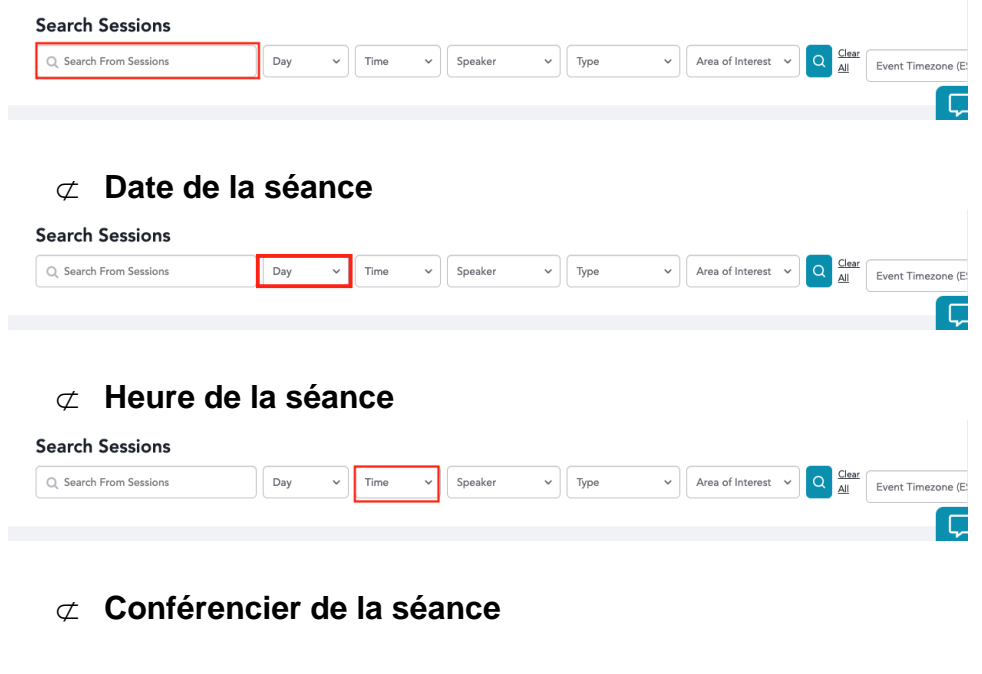

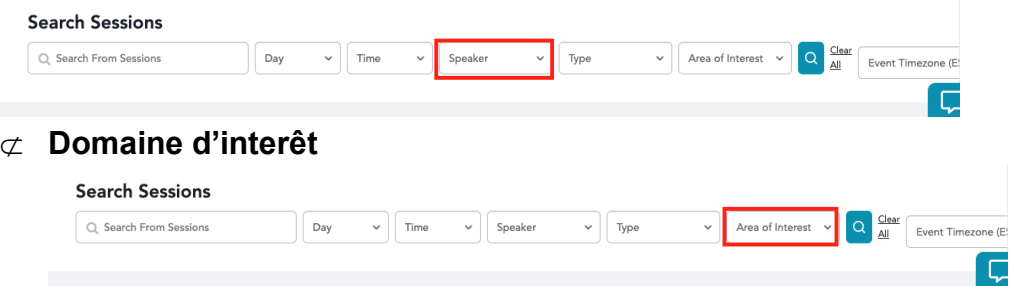

● Une fois que vous avez ajouté les filtres de votre choix, cliquez sur l'**icône de recherche** pour afficher les résultats.

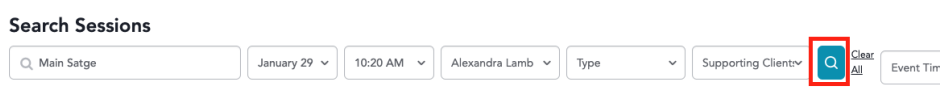

#### <span id="page-5-0"></span>**Liste des séances**

● Pour toutes les séances répertoriées, un **compte à rebours** est affiché en haut à droite pour indiquer le temps restant avant la mise en ligne de la séance.

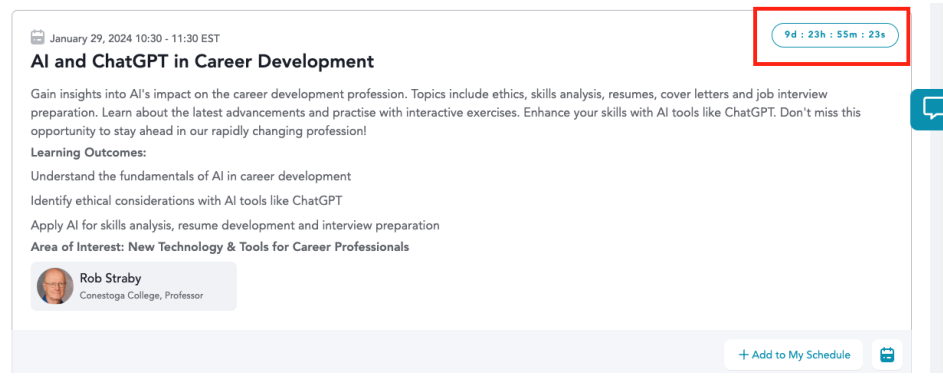

- Les séances seront réglées par défaut sur le fuseau horaire qui leur a été attribué, comme le montre l'encadré vert dans l'image ci-dessous.
- Le fuseau horaire est réglé **par défaut sur l'heure de l'Est**.
- Pour modifier les horaires de la séance en fonction de votre fuseau horaire local, vous pouvez cliquer sur le bouton **Event Timezone** (Fuseau horaire de l'événement) en haut à droite, comme indiqué ci-dessous, et choisir votre fuseau horaire préféré :

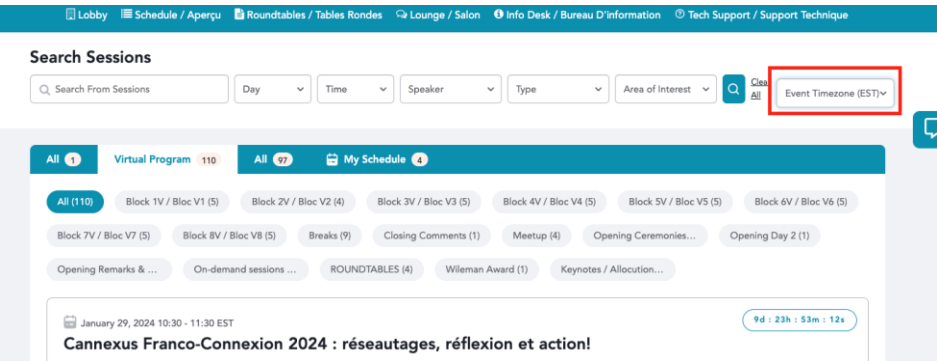

- Vous pouvez également sélectionner le fuseau horaire **Auto** (Automatique) pour convertir facilement les horaires des séances à votre heure locale.
- Les horaires des séances s'affichent alors à l'heure locale.

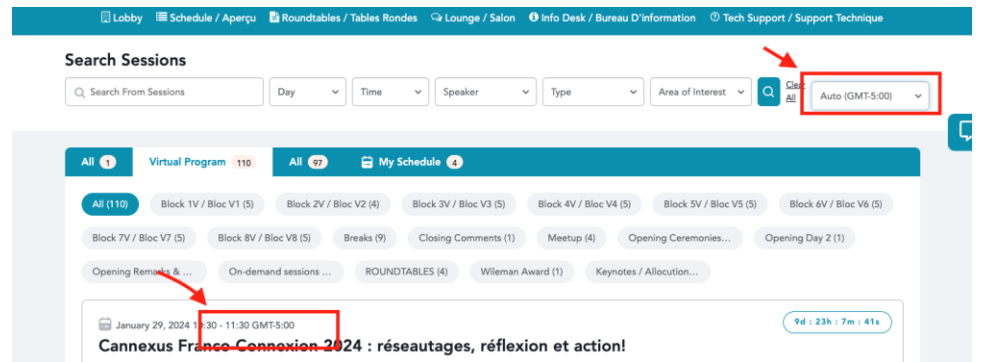

### <span id="page-7-0"></span>**Add to My Schedule (Ajouter à mon programme)**

● Si une séance vous intéresse et que vous souhaitez la présélectionner ou l'ajouter à votre onglet **My Schedule** (Mon programme), vous pouvez le faire en cliquant sur le bouton **Add to My Schedule** (Ajouter à mon programme).

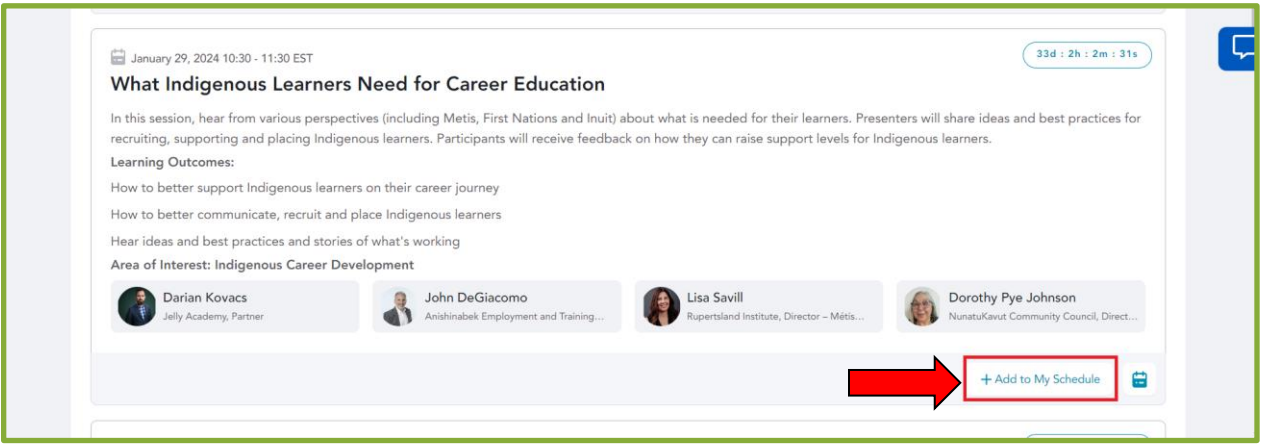

- Vous pouvez accéder aux séances ajoutées à votre programme en cliquant sur l'onglet **My Schedule** en haut de la page.
- Si vous souhaitez supprimer une séance de votre programme, vous pouvez cliquer sur **Remove from My Schedule** (Supprimer de mon programme) comme indiqué ci-dessous :

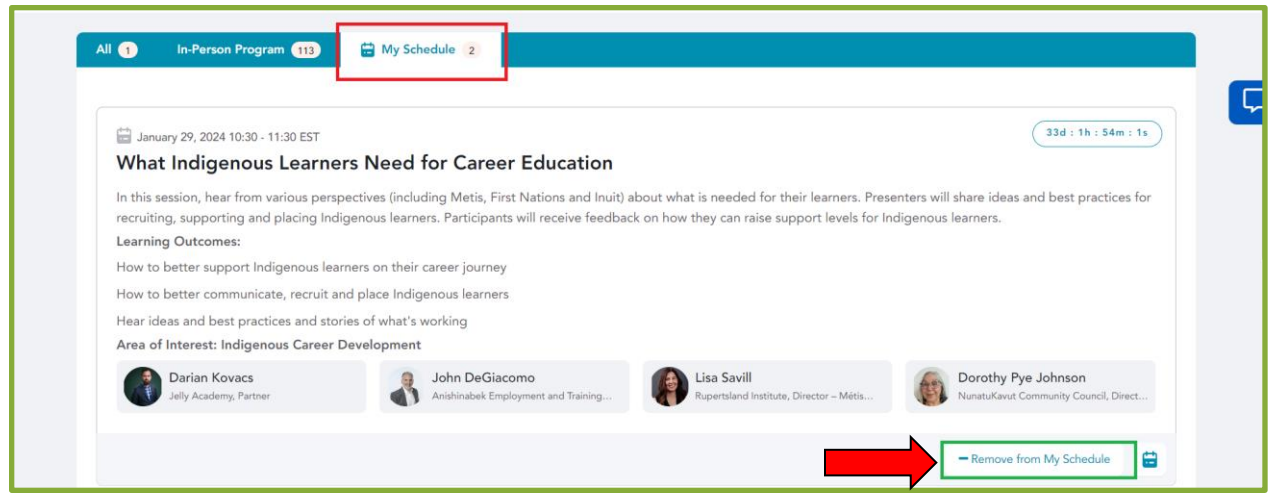

● Vous pouvez également ajouter une séance à votre calendrier personnel ou professionnel en cliquant sur l'icône **Calendar** (Calendrier) affichée pour chaque séance en bas à droite.

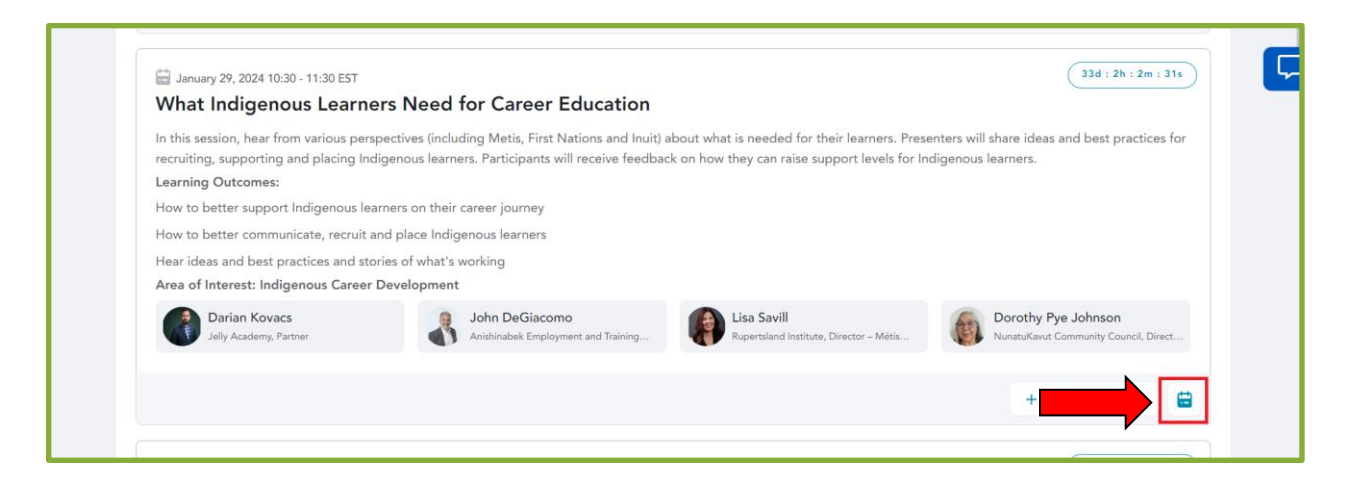

● Après avoir cliqué sur l'icône **Calendar**, vous verrez plusieurs options de calendrier parmi lesquelles vous pourrez choisir et ajouter la séance à votre calendrier afin de recevoir des rappels ultérieurement.

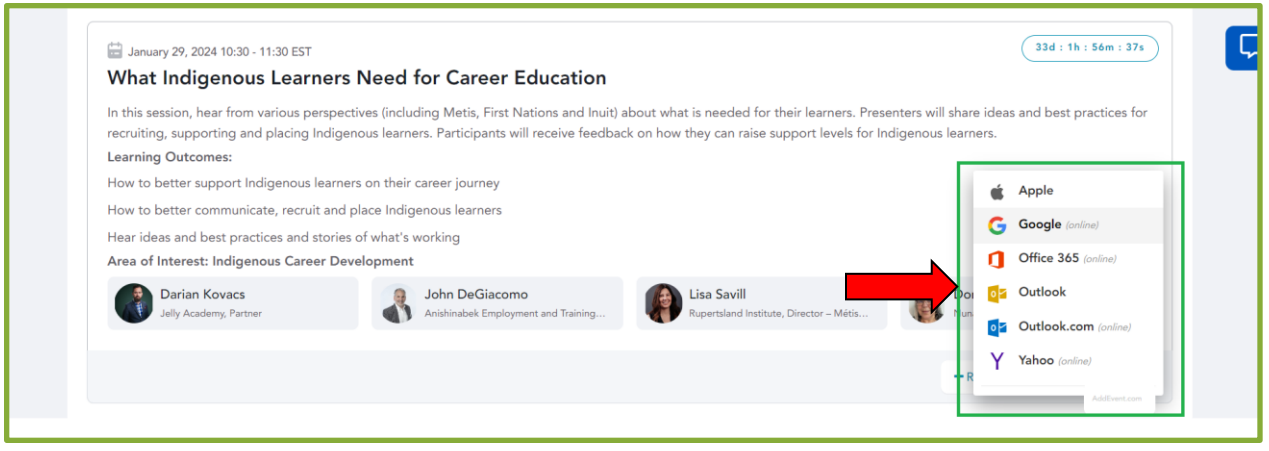

## <span id="page-9-0"></span>**Se joindre à une séance**

- Une fois qu'une séance est mise en ligne à l'heure prévue, le bouton **Join** (Se joindre) s'affiche dans le coin inférieur droit de la page de cette séance, à côté de l'icône du calendrier.
- Cliquez sur le bouton **Join** pour accéder à la séance.

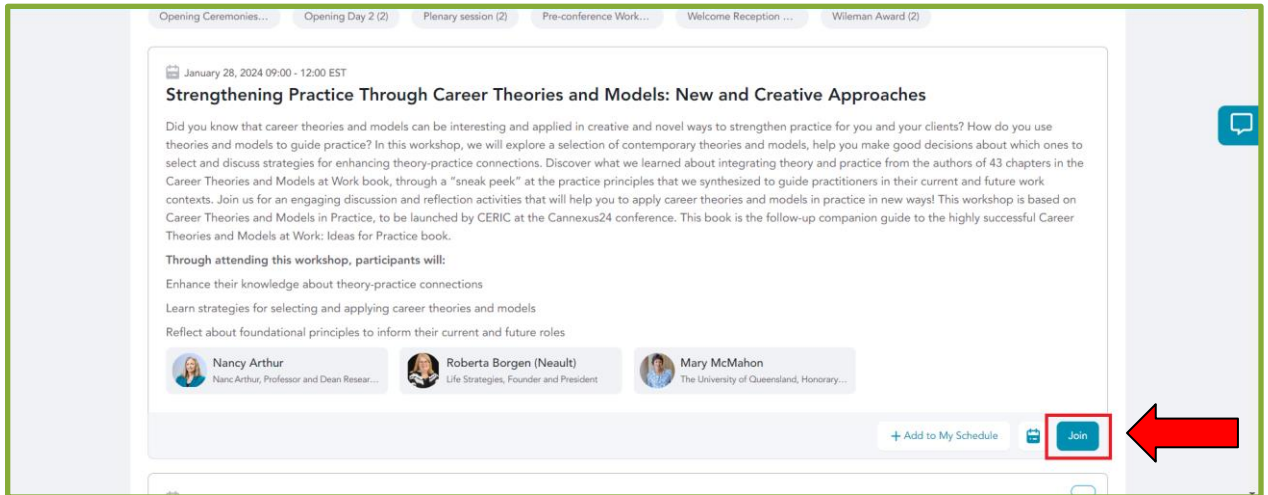

- En cliquant sur le bouton **Join**, vous accéderez au lien Zoom de cette séance, comme indiqué ci-dessous.
- Vous verrez ici un autre bouton **Join**. Cliquez dessus pour accéder à la séance Zoom.

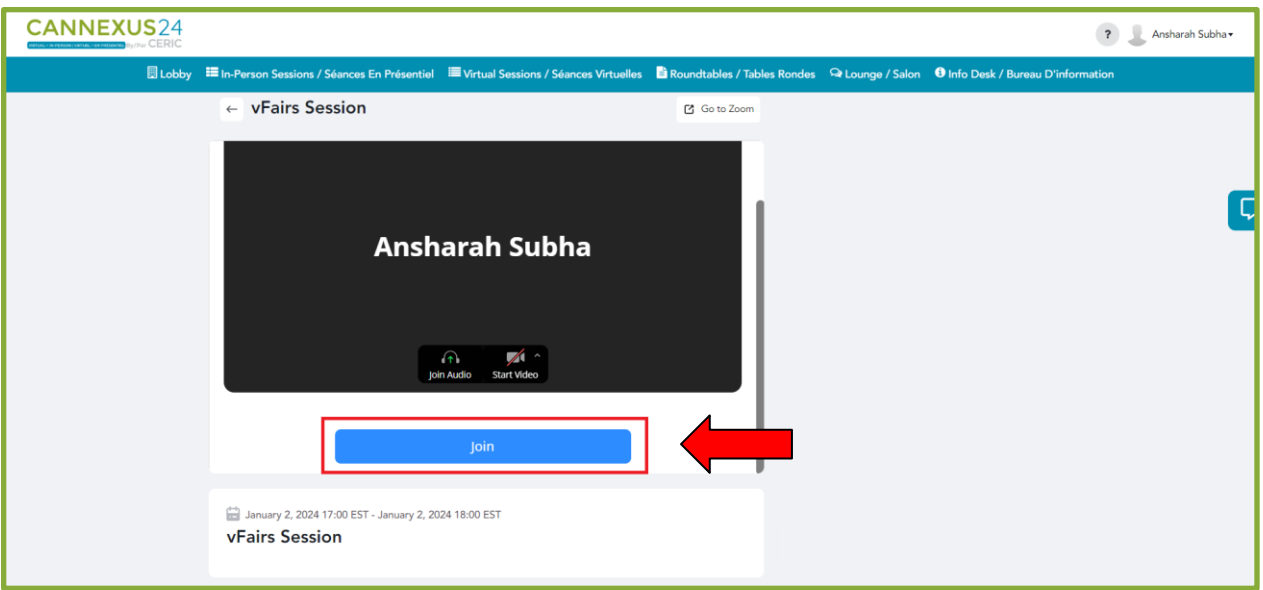

● Après avoir cliqué sur le bouton, veuillez patienter quelques secondes. L'écran se présente comme suit lorsque vous rejoignez la réunion :

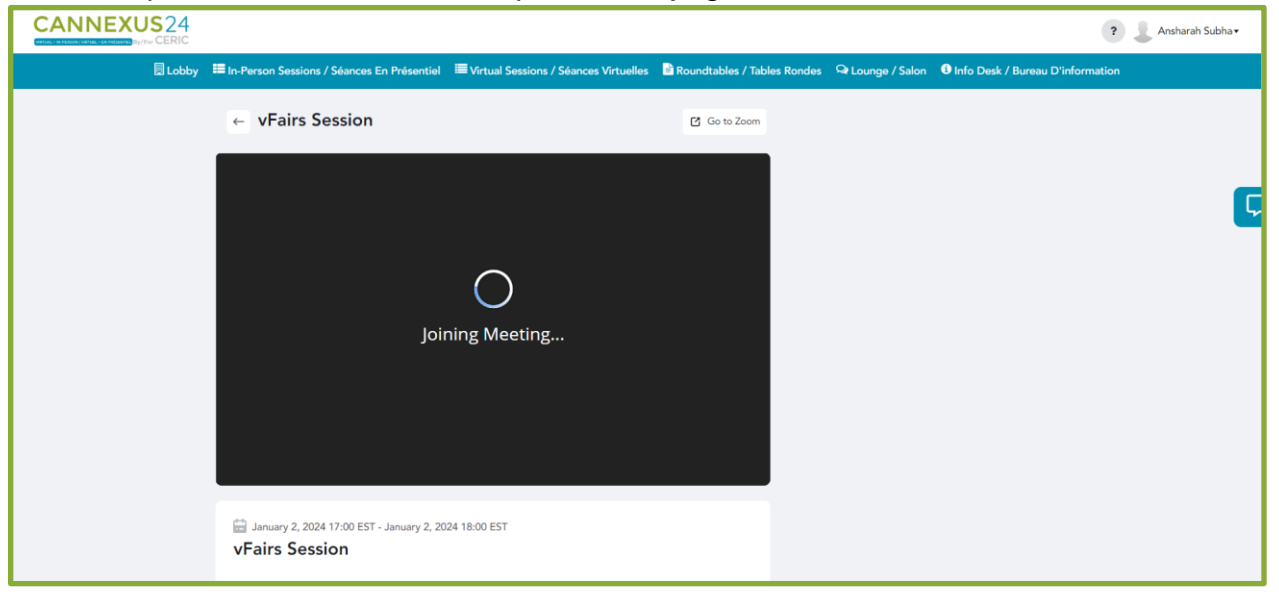

● L'hôte vous autorisera à participer à la réunion, ce qui peut prendre quelques secondes.

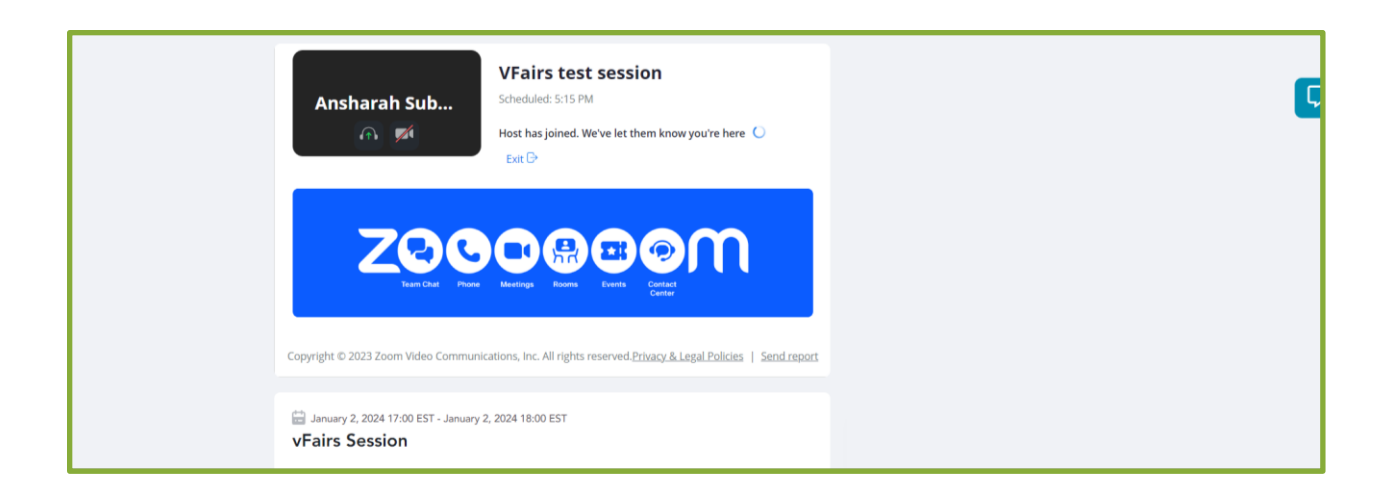

● Une fois que vous êtes entré, vous verrez le message vous informant que la réunion sera enregistrée. Cliquez sur **Got it** (J'ai compris) pour continuer :

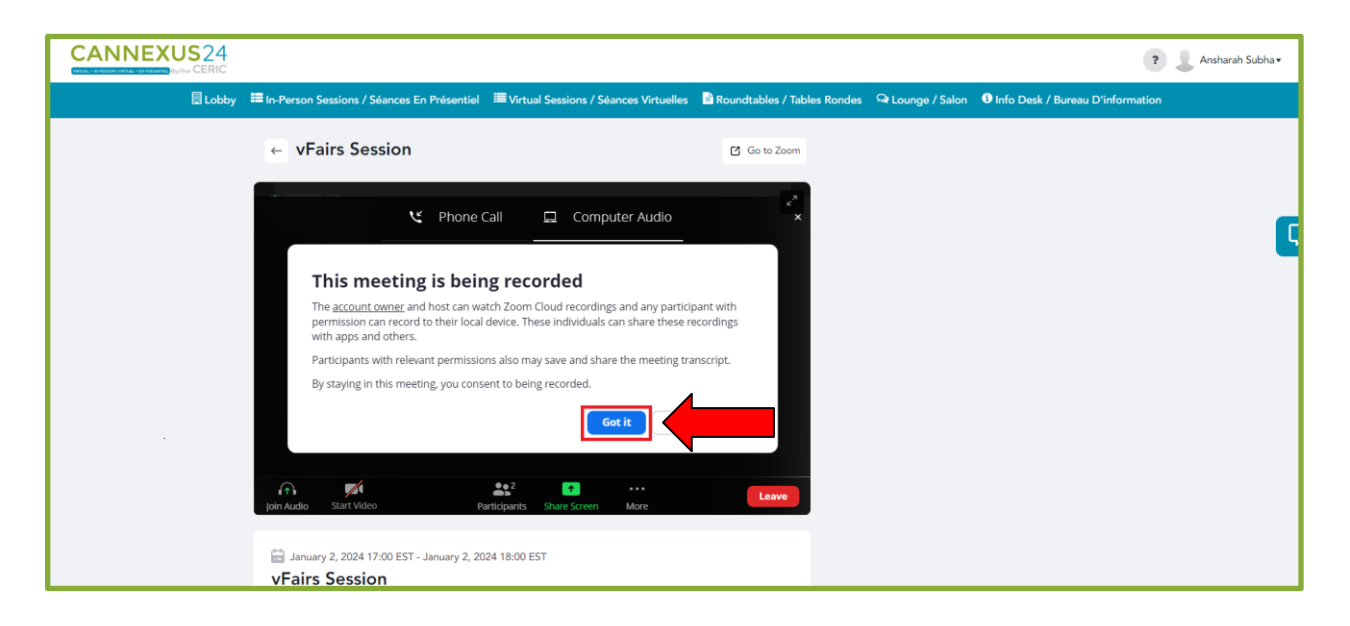

● Vous pouvez visualiser la séance en mode plein écran en cliquant sur l'icône des **flèches** dans le coin supérieur droit de l'écran, comme indiqué ci-dessous :

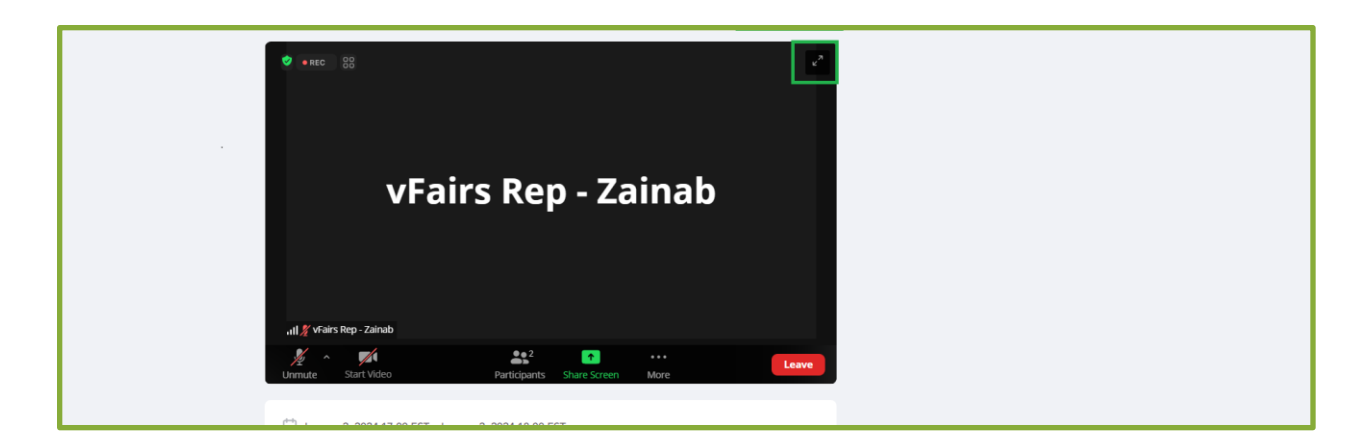

● Vous pouvez également ouvrir la séance en externe, dans l'application Zoom, en cliquant sur le bouton **Go to Zoom** (Accéder à Zoom). Cela ouvrira la séance dans votre application Zoom.

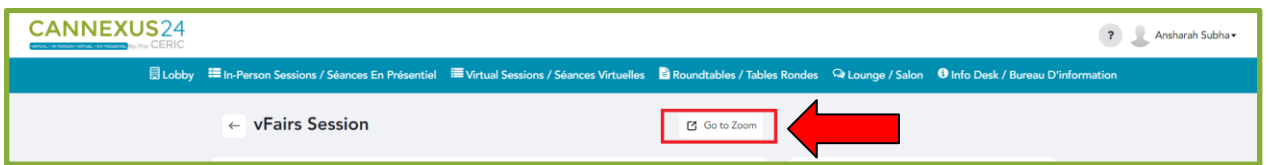

- Si vous cliquez sur **Go to Zoom**, vous verrez cet écran. Cliquez sur **Open Zoom Meetings** (Ouvrir les réunions Zoom).
	- *Remarque : cette option est facultative et vous ne devez utiliser le bouton Go to Zoom que si vous souhaitez participer à la séance à partir de l'application Zoom. Autrement, vous pouvez continuer à participer à la séance depuis la plateforme sans problème.*

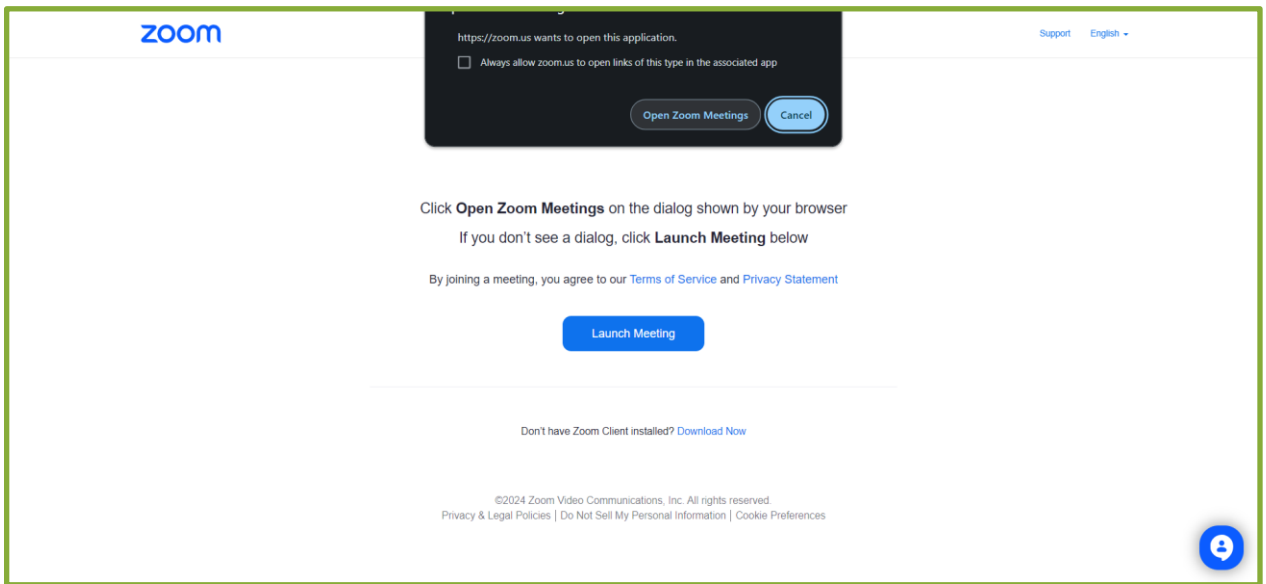

● L'hôte vous permettra bientôt de rejoindre la séance.

#### **Pendant la séance**

● Vous pouvez vous mettre en sourdine en cliquant sur l'icône **Microphone**.

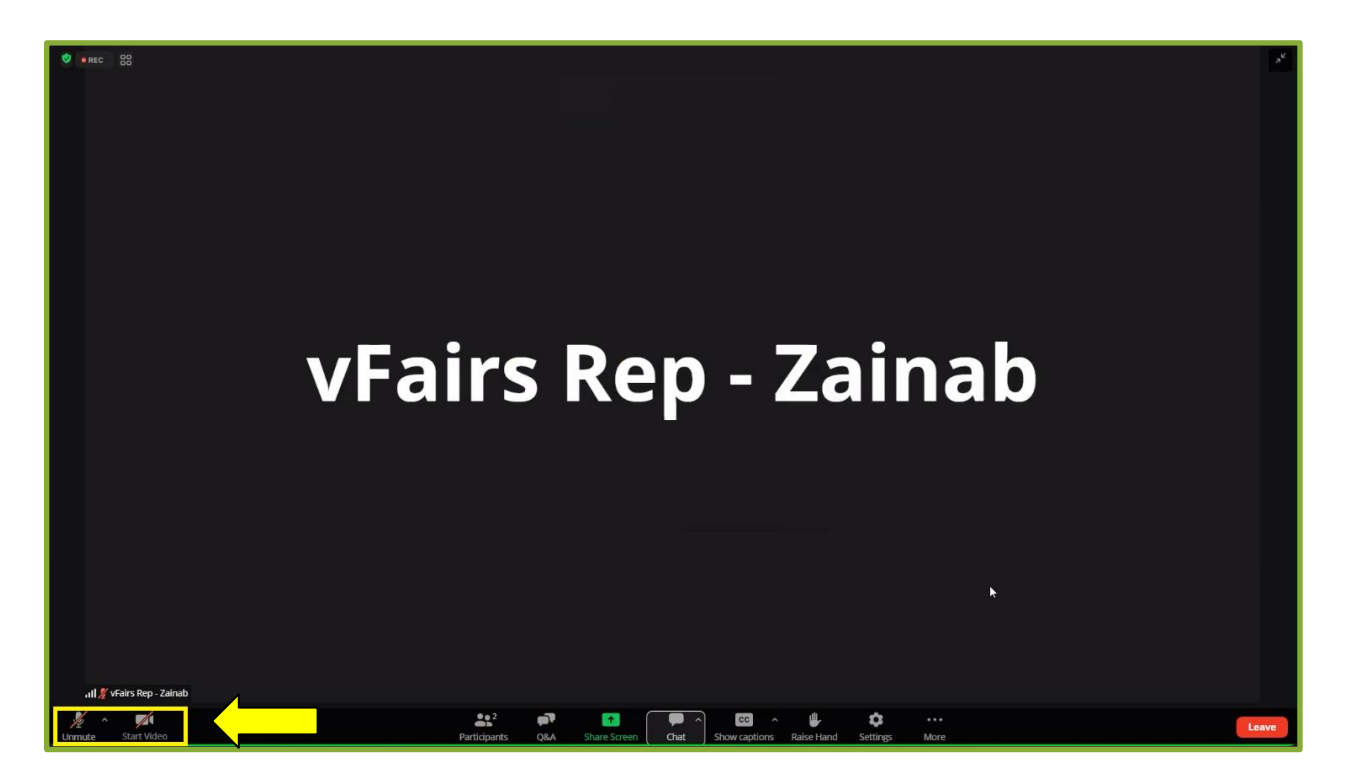

● Vous pouvez voir tous les participants en cliquant sur le bouton **Participants** en bas de la page.

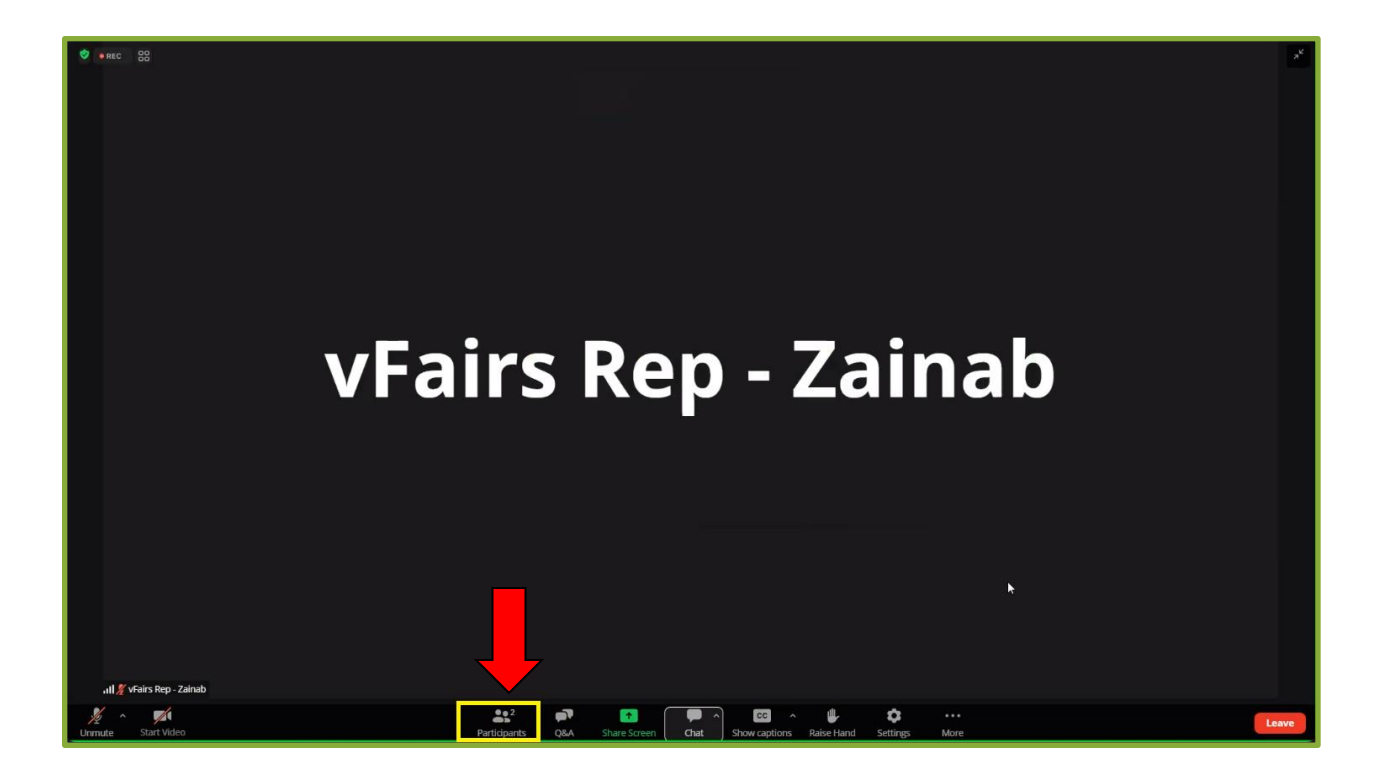

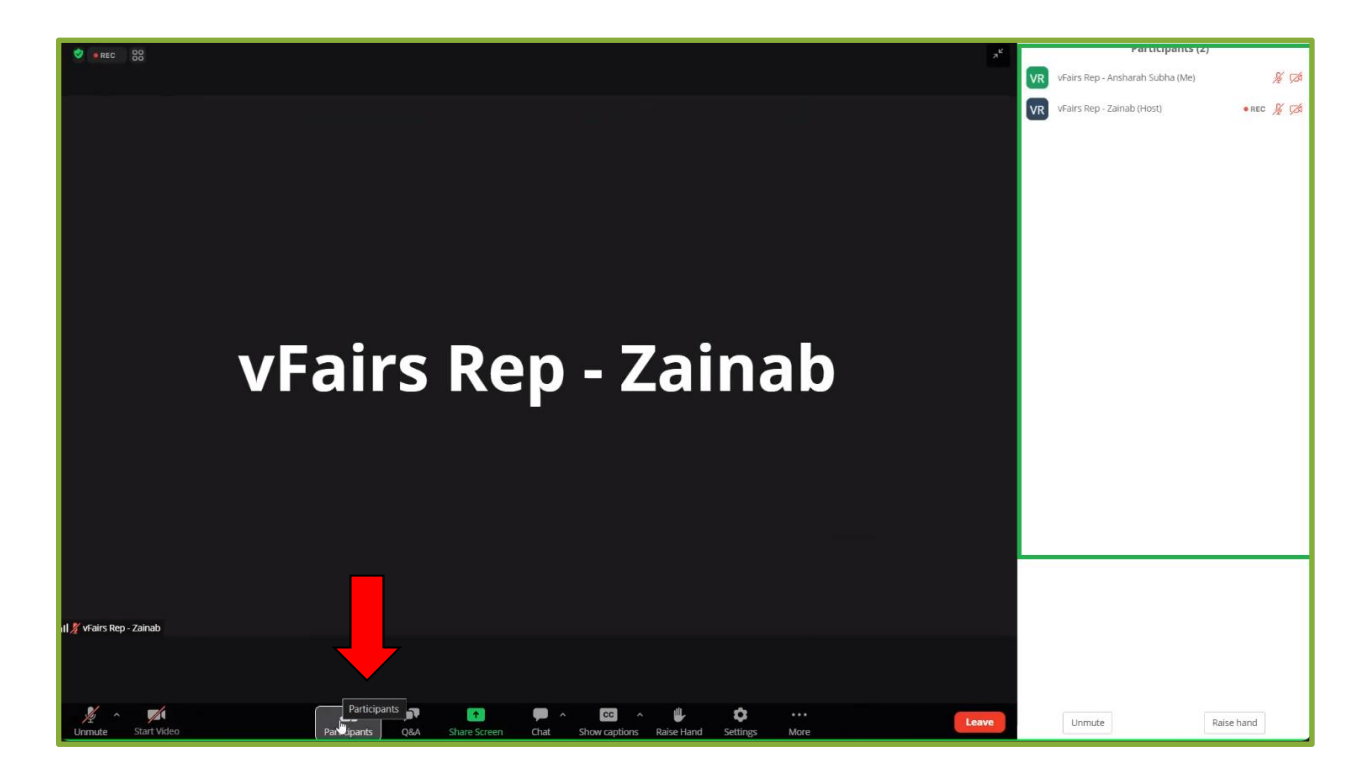

● Vous pouvez poser des questions en cliquant sur l'onglet **Q&A** (Questions et réponses) en bas de page.

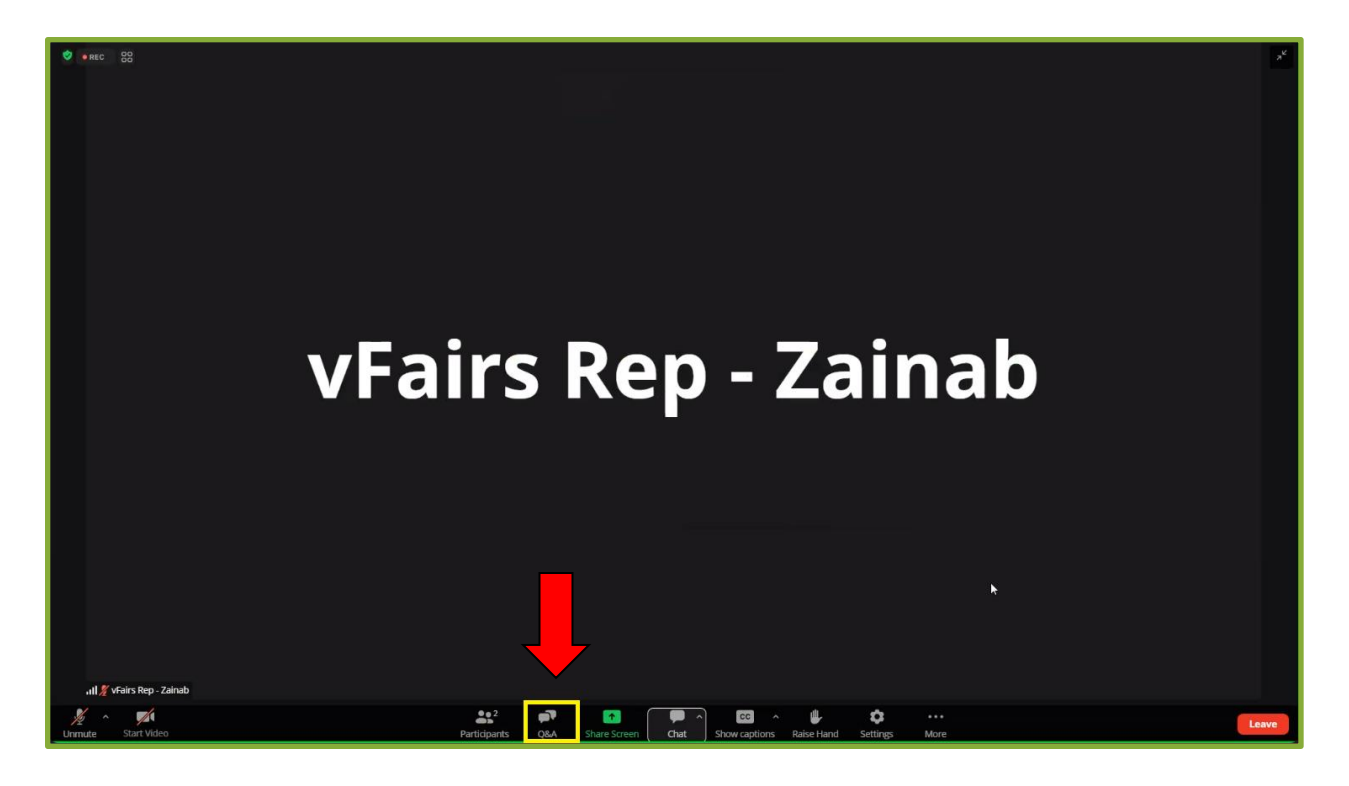

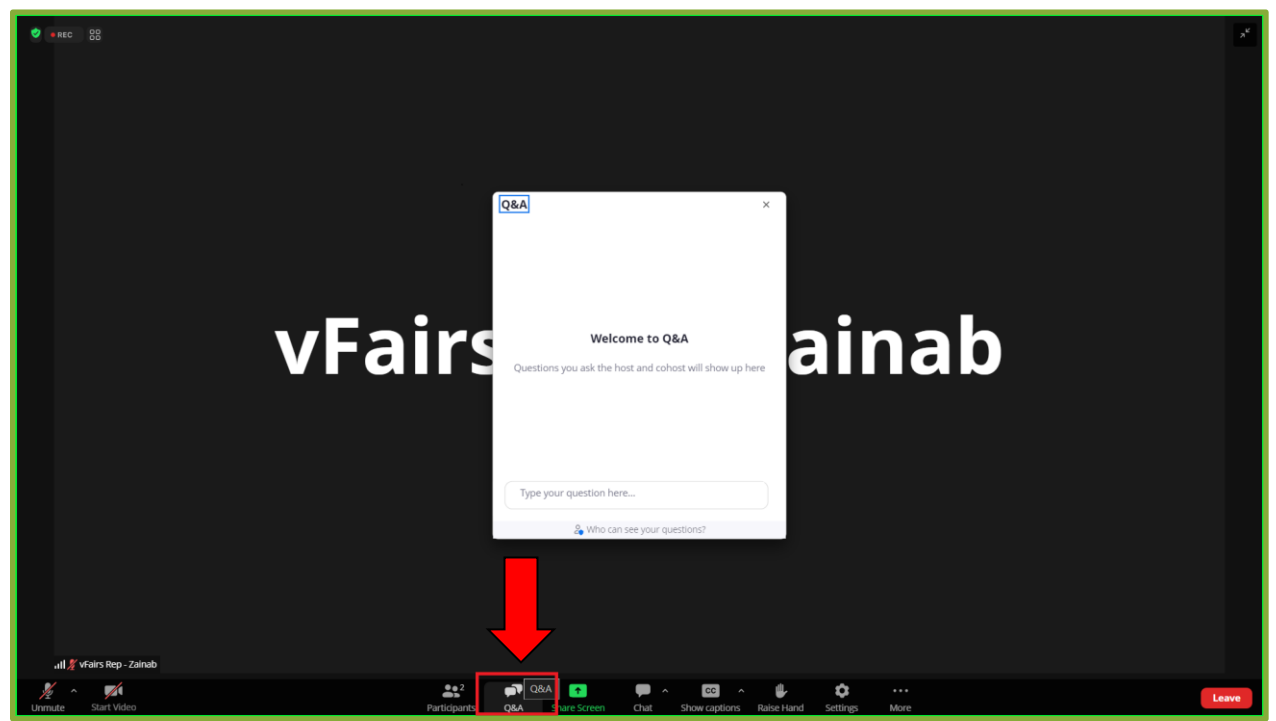

● Saisissez la question dans cette section et cliquez sur le bouton **Send** (Envoyer).

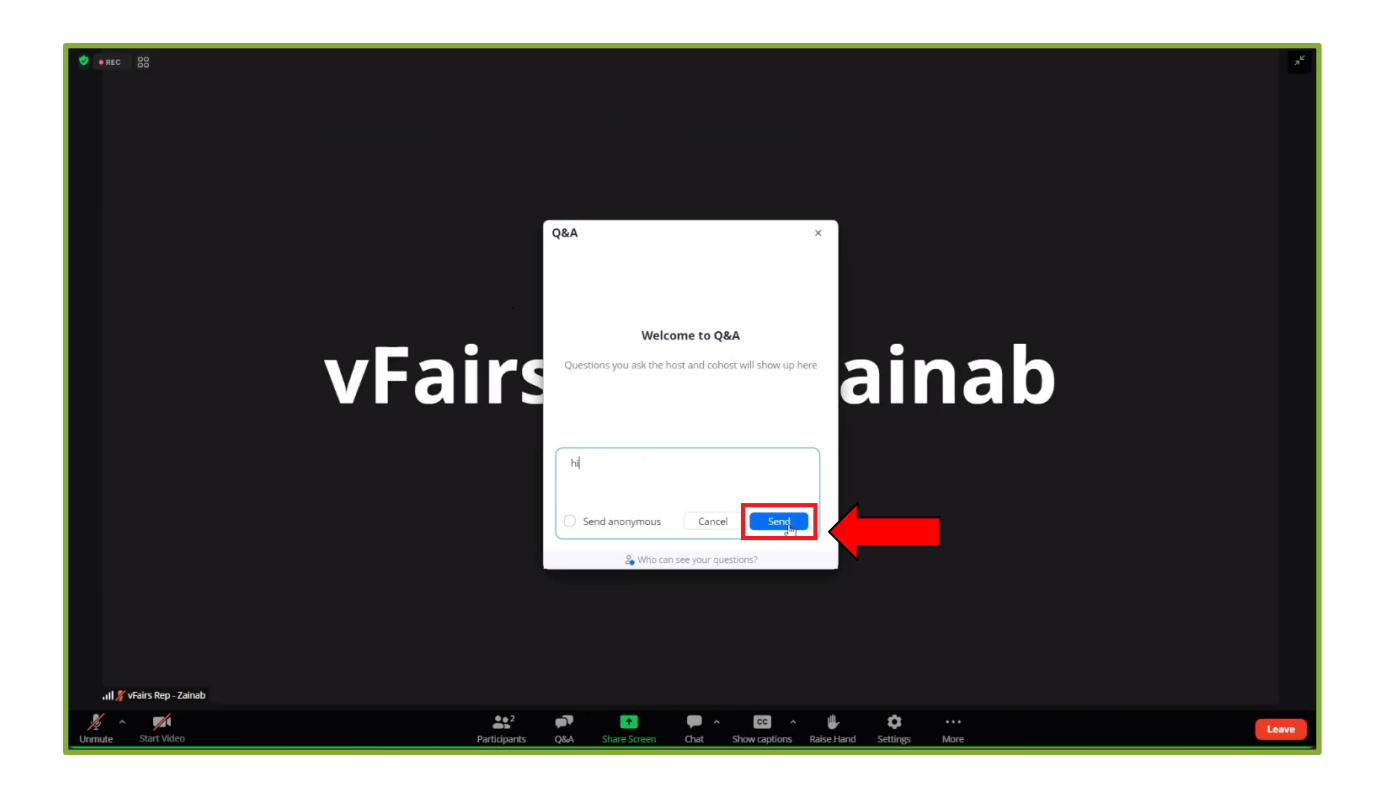

● Pour accéder à la fonction de clavardage, cliquez sur le bouton **Chat**  (Clavardage) en bas de l'écran.

● Un onglet s'ouvre alors à droite de l'écran, dans lequel vous pouvez saisir vos messages et les transmettre à d'autres personnes.

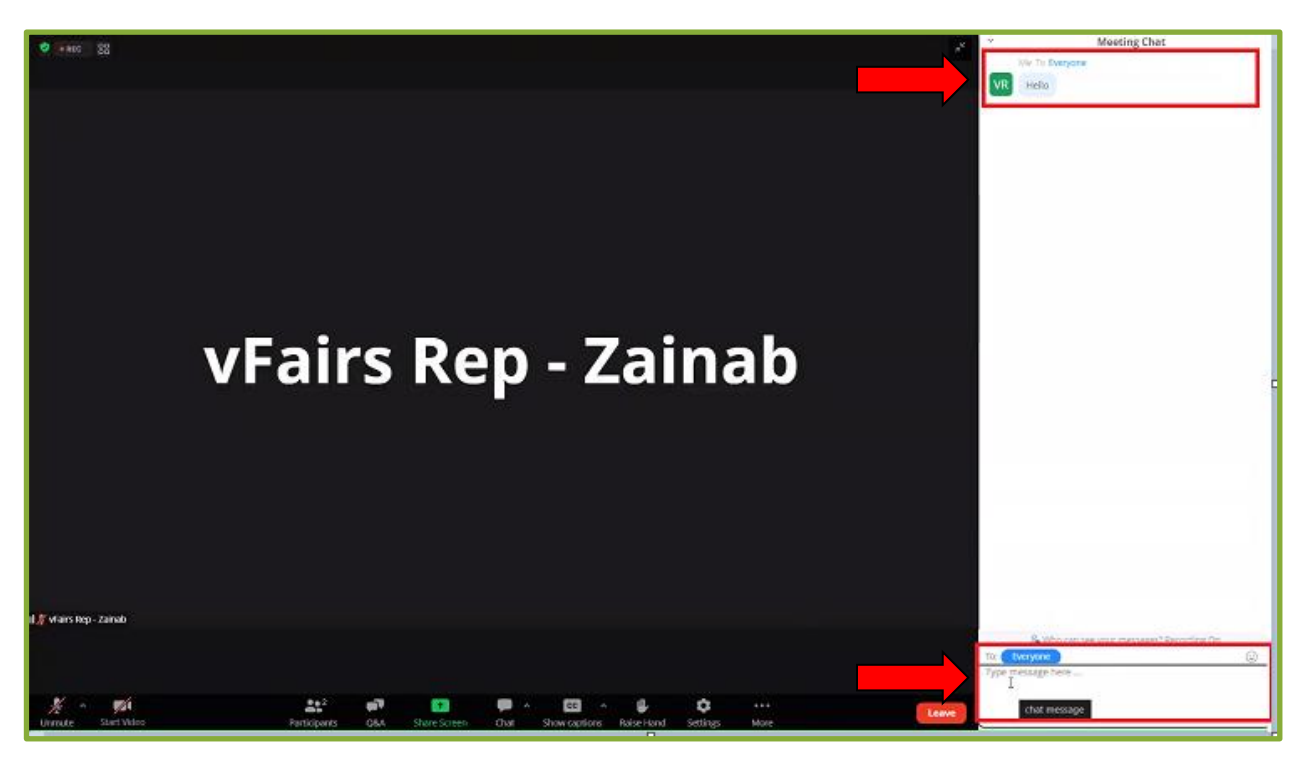

- En tant que participant, vous aurez également la possibilité de lever la main pendant la séance. Vous indiquerez ainsi au présentateur que vous avez quelque chose à ajouter ou à demander.
- Vous pouvez cliquer sur le bouton **Raise Hand** (Lever la main) en bas de l'écran.

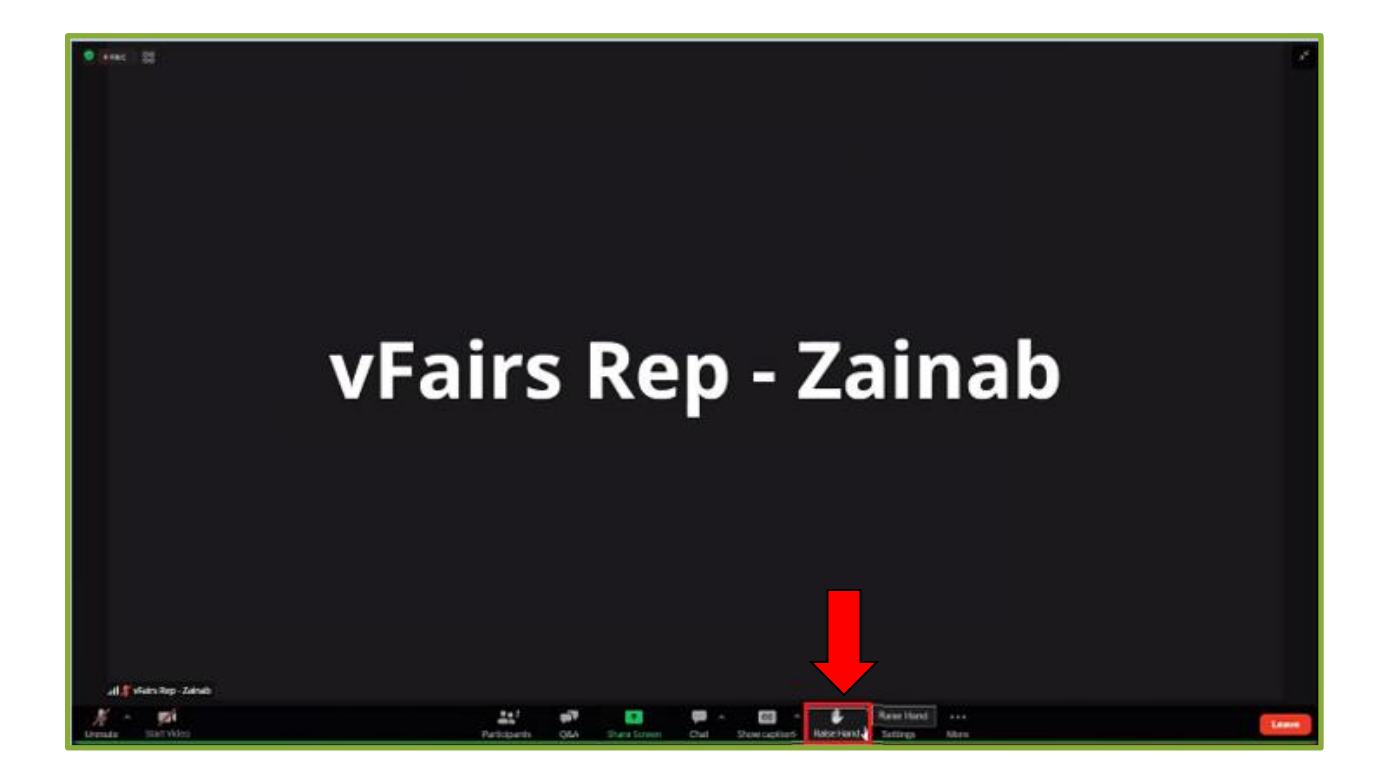

● De même, pour abaisser votre main, vous pouvez appuyer à nouveau sur le bouton et la main levée disparaîtra.

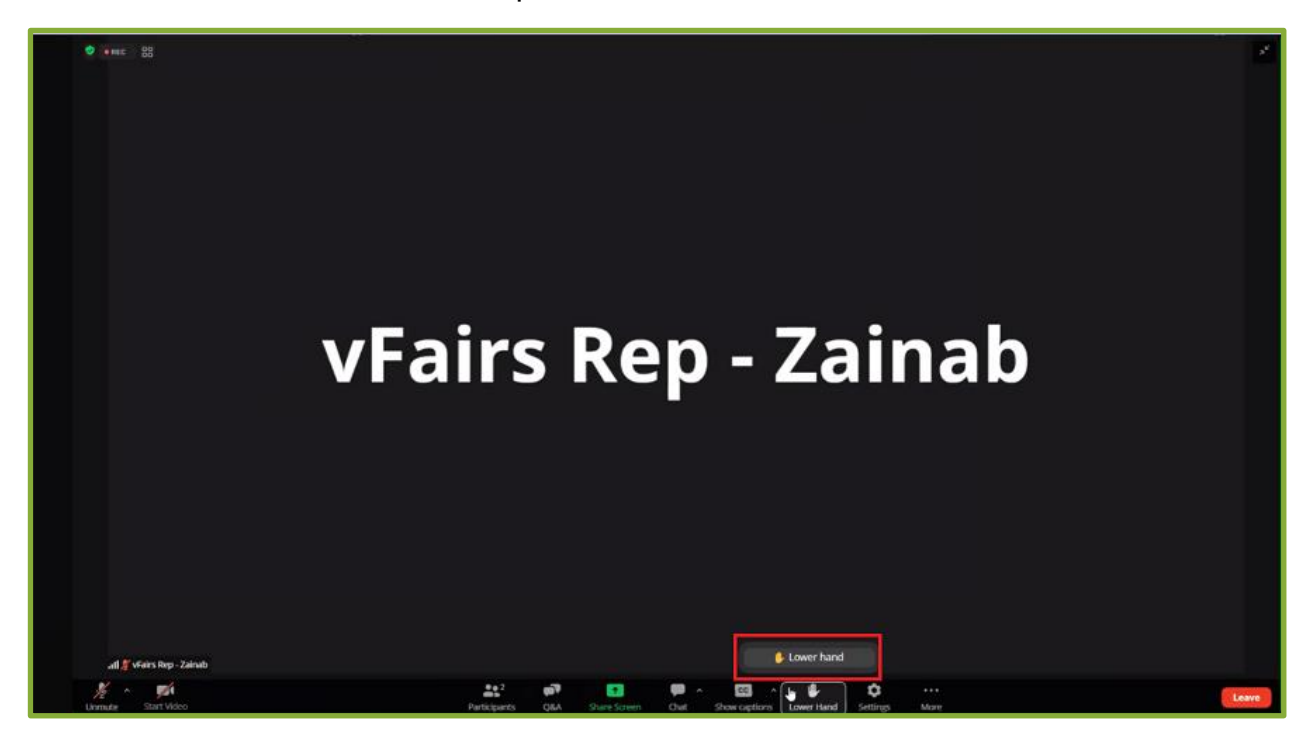

- Vous pouvez également activer le sous-titrage en direct en cliquant sur le bouton **Show Captions** (Afficher les sous-titres) en bas de l'écran. Cette fonction peut aider à mieux comprendre le conférencier.
- En cliquant sur ce bouton, les participants verront apparaître un message contextuel indiquant que le sous-titrage en direct a été activé

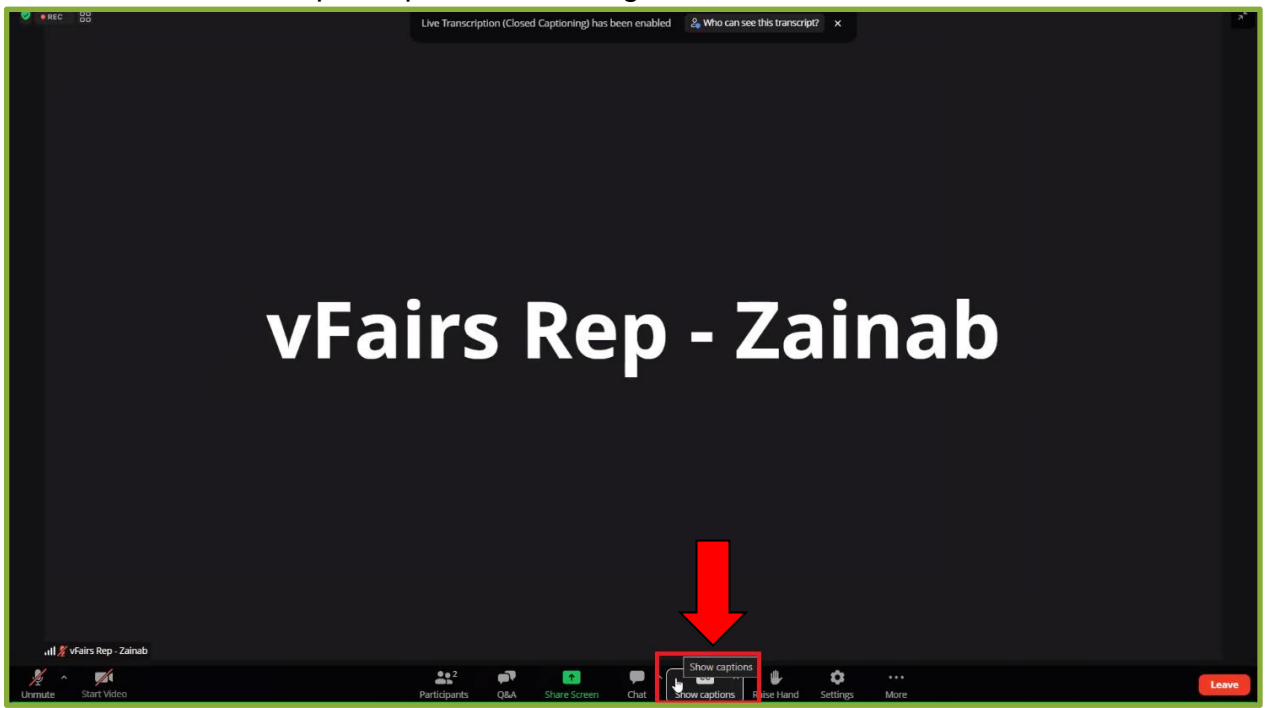

● Pour désactiver les sous-titres en direct, cliquez sur **Hide Captions** (Masquer les sous-titres).

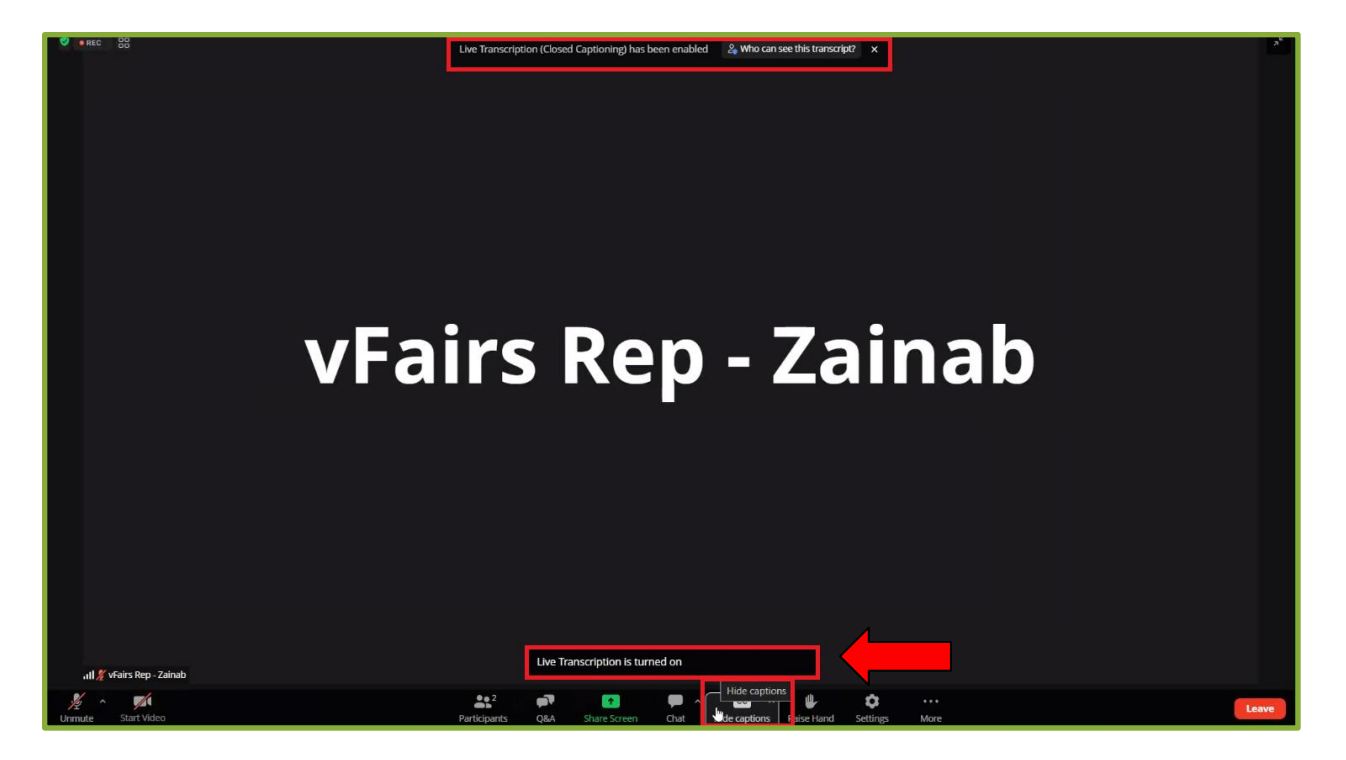

● Si vous souhaitez quitter la séance, vous pouvez cliquer sur le bouton rouge en bas à droite de votre écran qui indique **Leave** (Quiter).

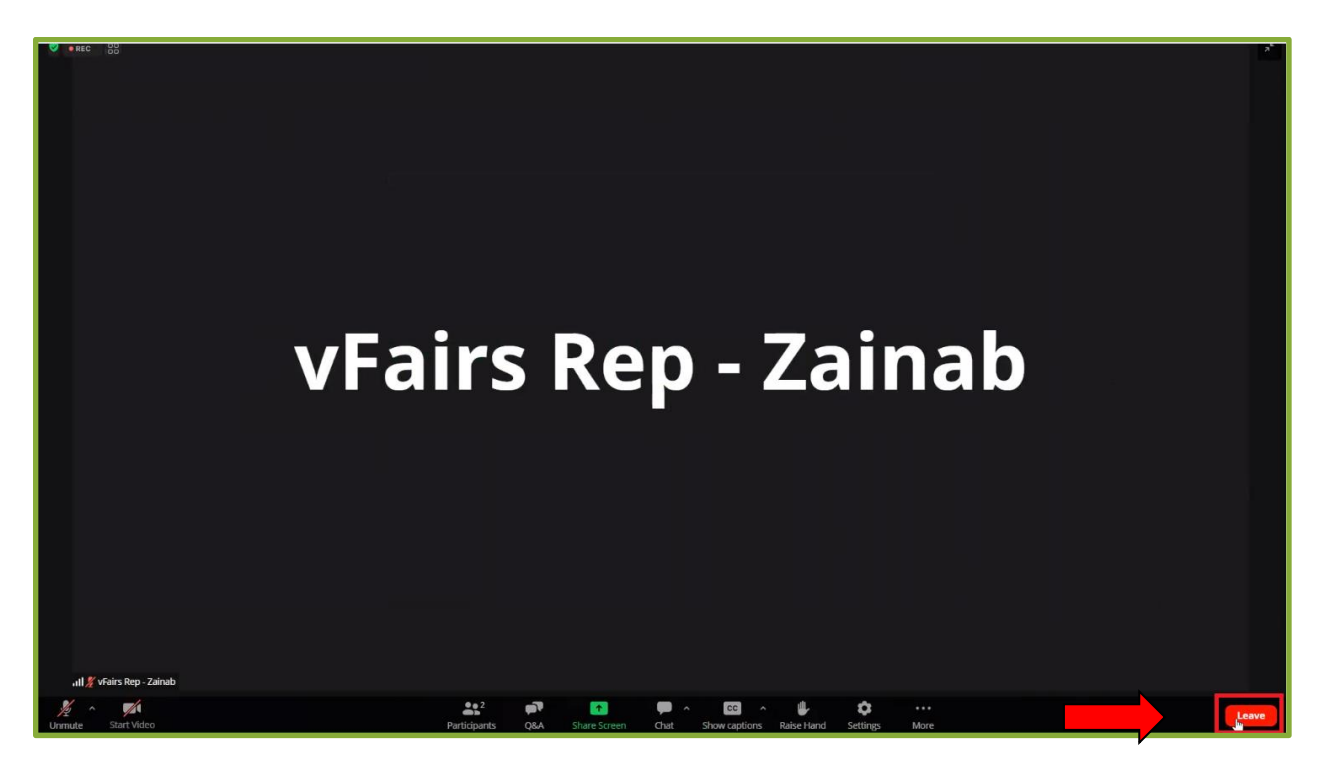

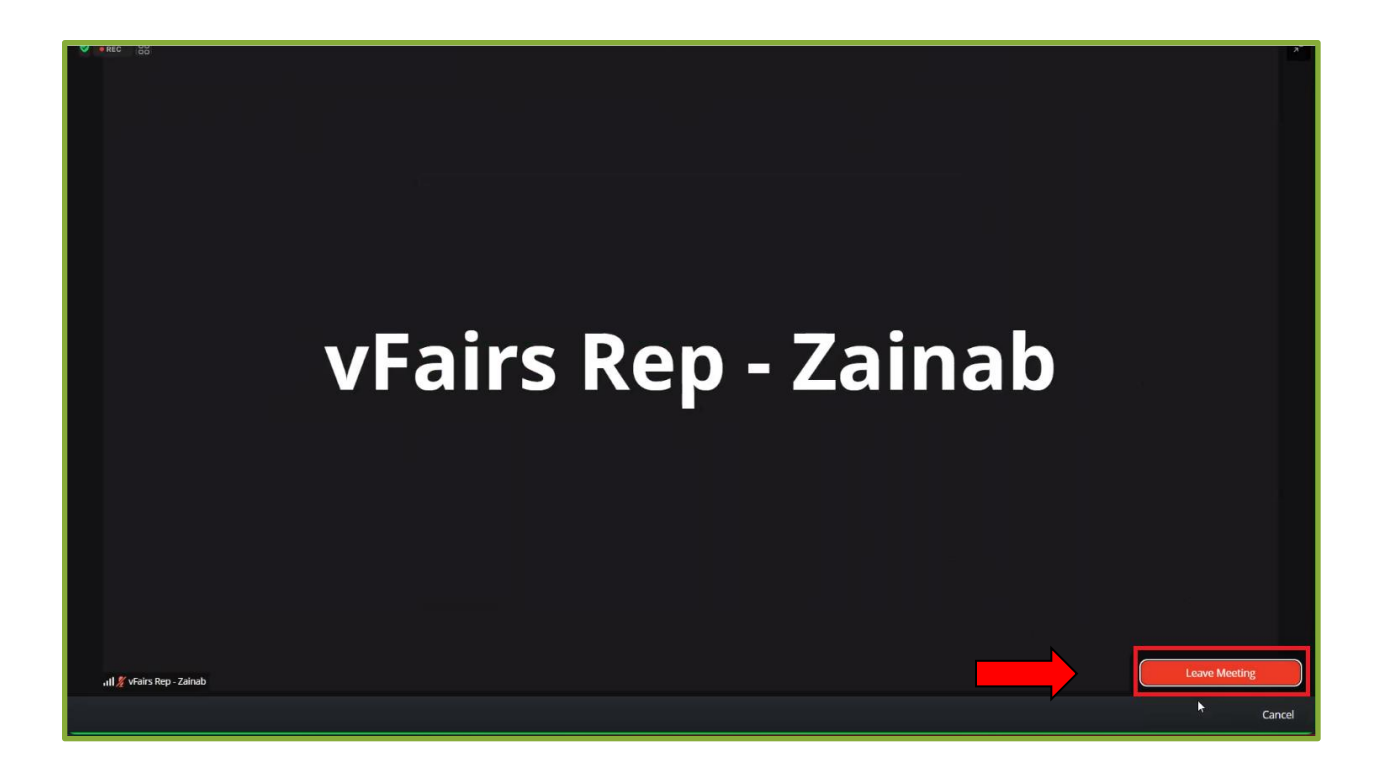

## <span id="page-21-0"></span>**Section Presenters (Conférenciers)**

- En cliquant sur le bouton **Presenters** (Conférenciers), vous accéderez à une page affichant tous les présentateurs et conférenciers de l'événement.
- Vous pouvez consulter leur nom, leur désignation, leur photo de profil et leur biographie.

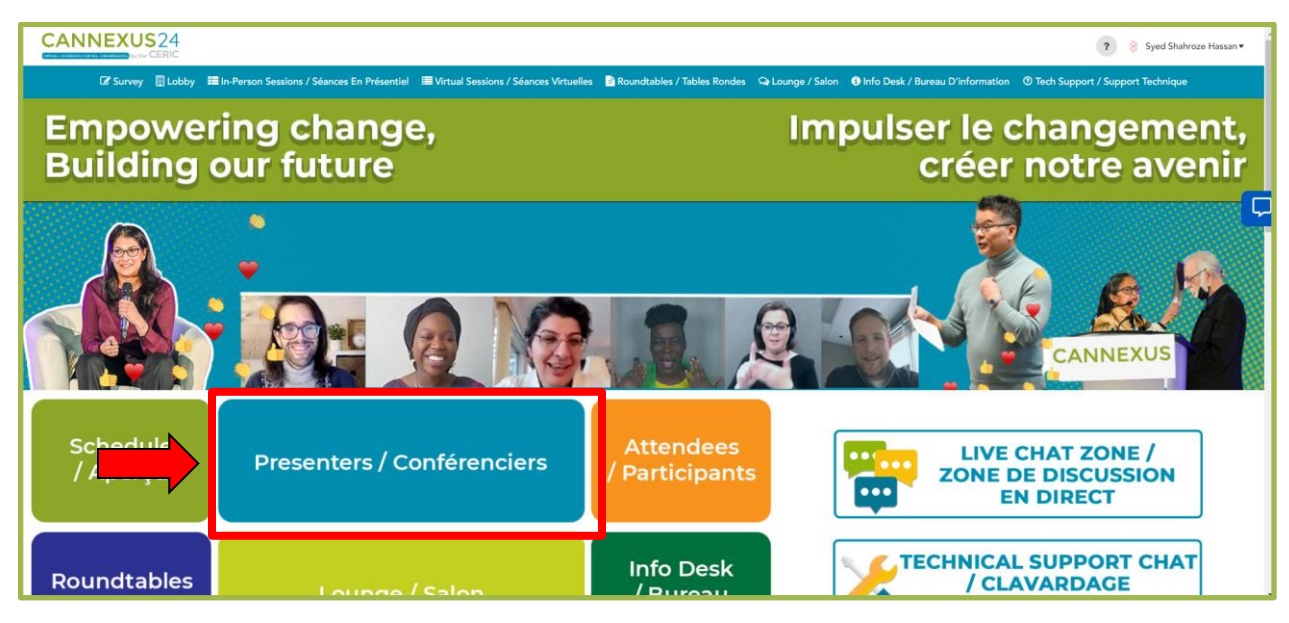

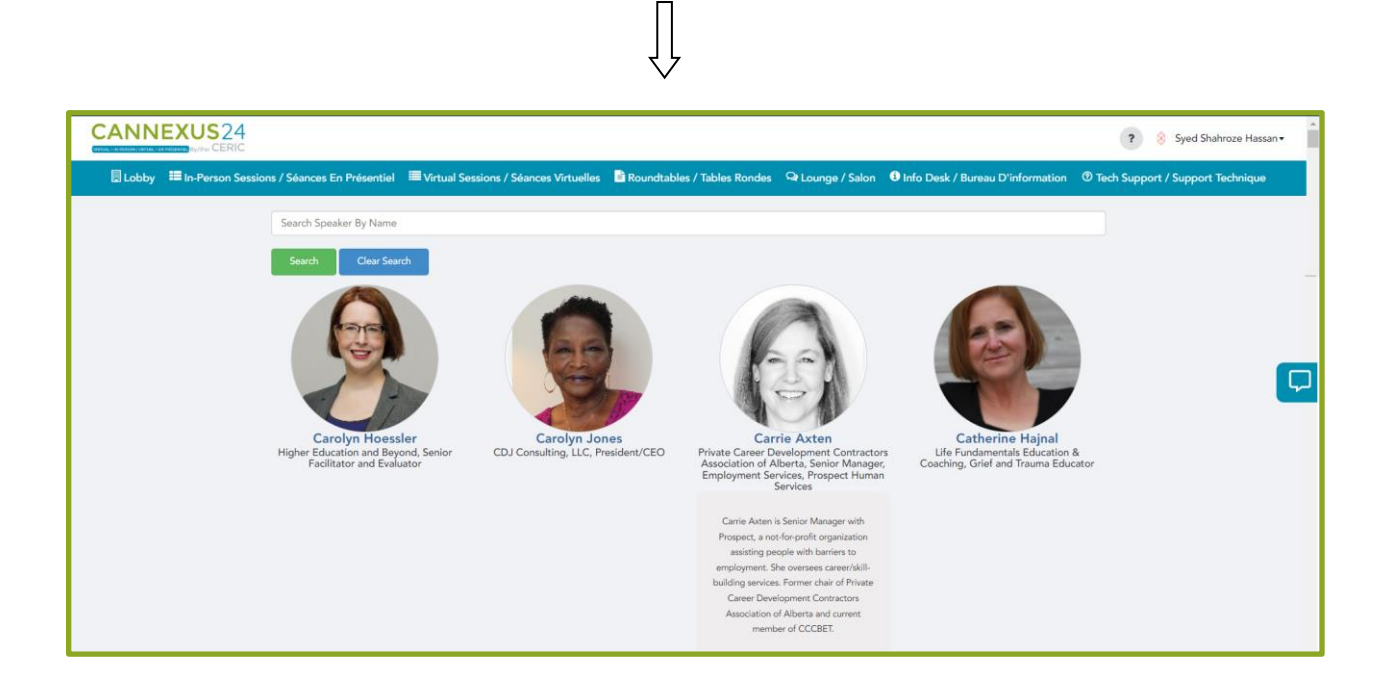

● Pour rechercher un présentateur, entrez son nom dans l'onglet **Search** (Recherche) et cliquez sur le bouton **Search**.

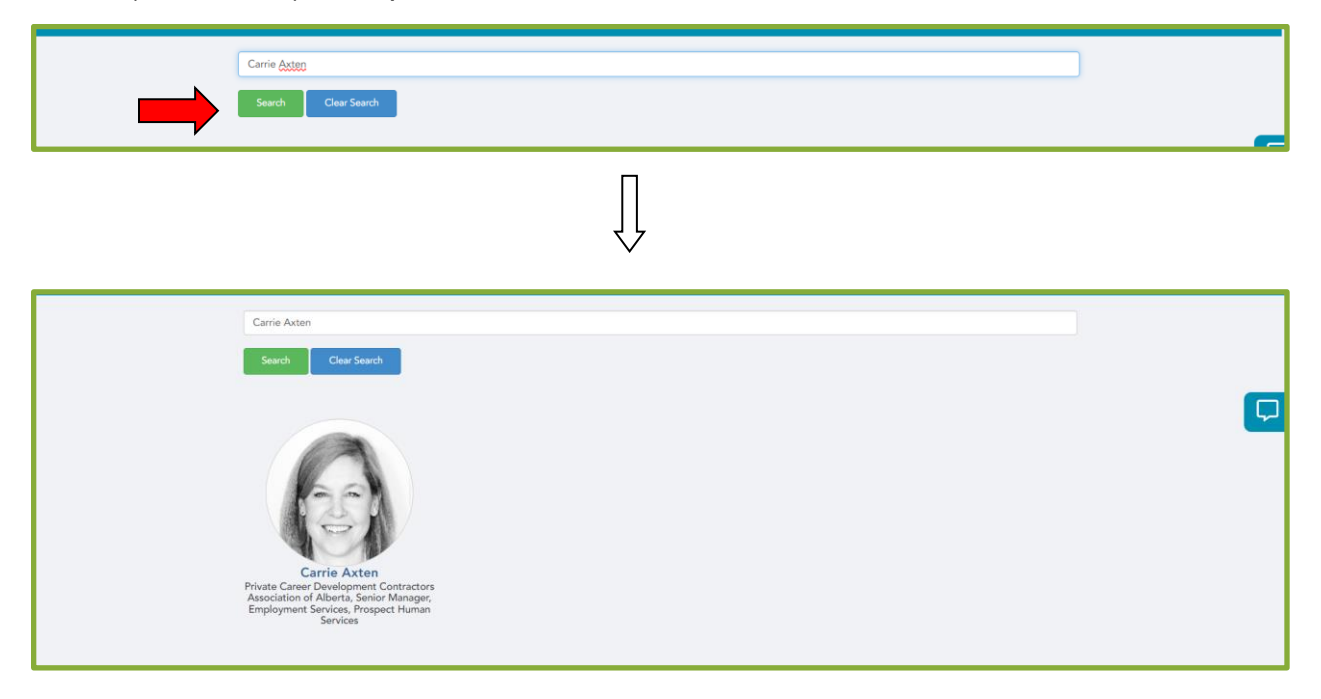

## <span id="page-23-0"></span>**Section Attendees (Participants)**

En cliquant sur le bouton **Attendees** (Participants), vous accéderez à une page affichant toutes les personnes inscrites à l'événement.

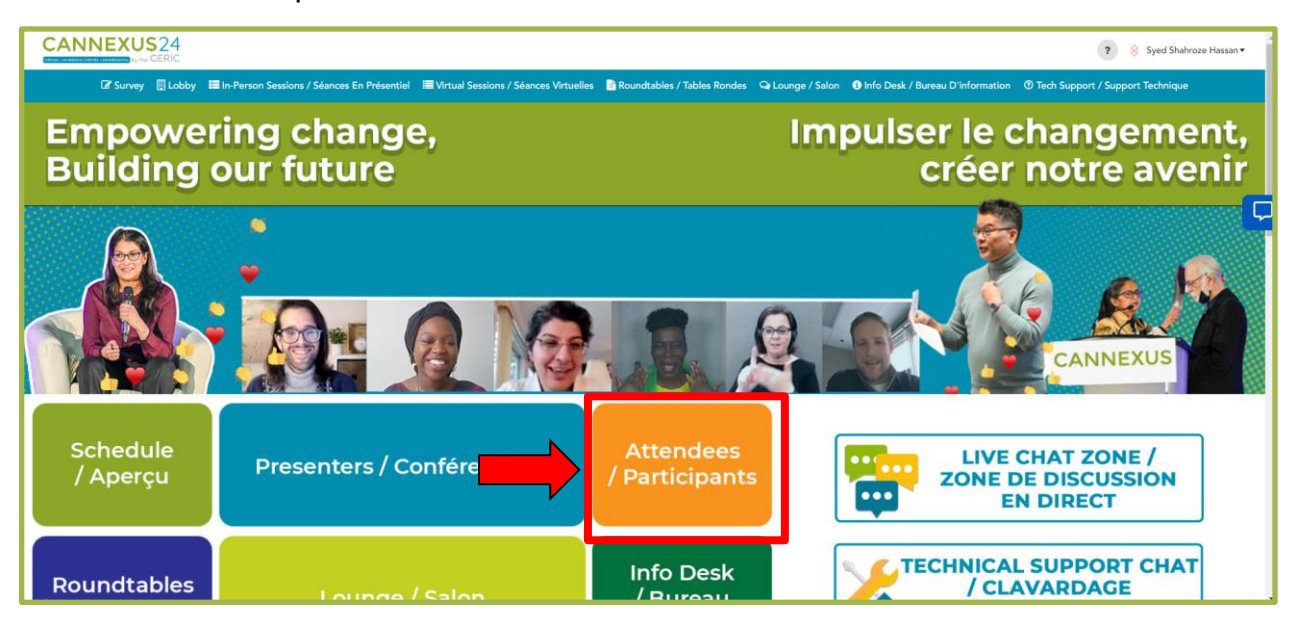

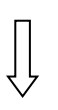

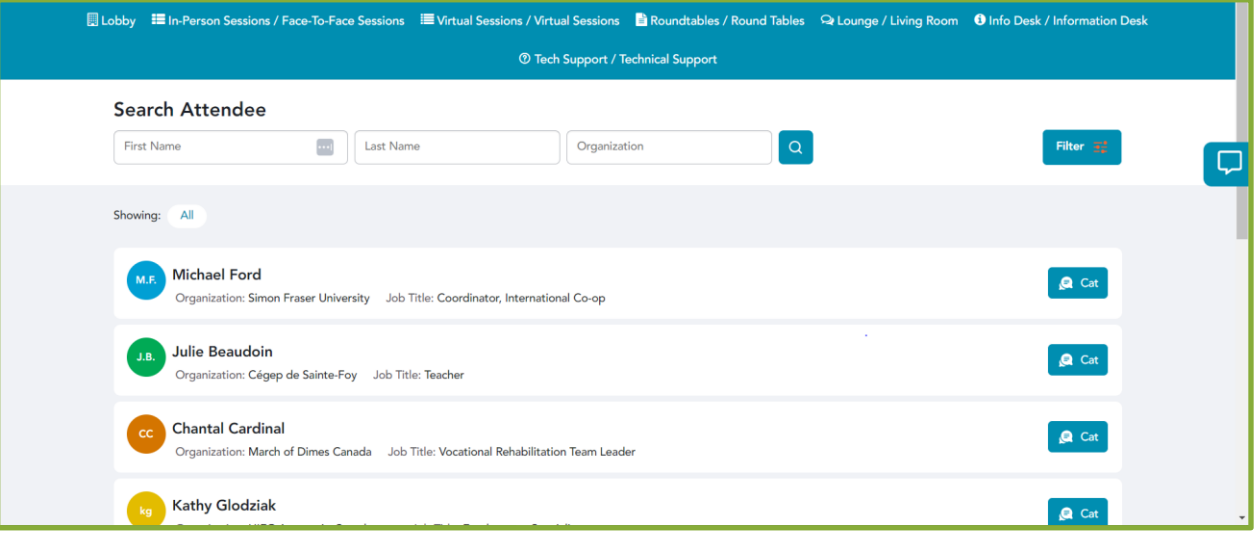

● Vous pouvez rechercher un participant en utilisant la fonction de filtrage. Vous pouvez saisir un prénom, un nom de famille ou une organisation et cliquer sur le bouton **Filter** (Filtrer). Les renseignements suivants concernant les participants s'afficheront.

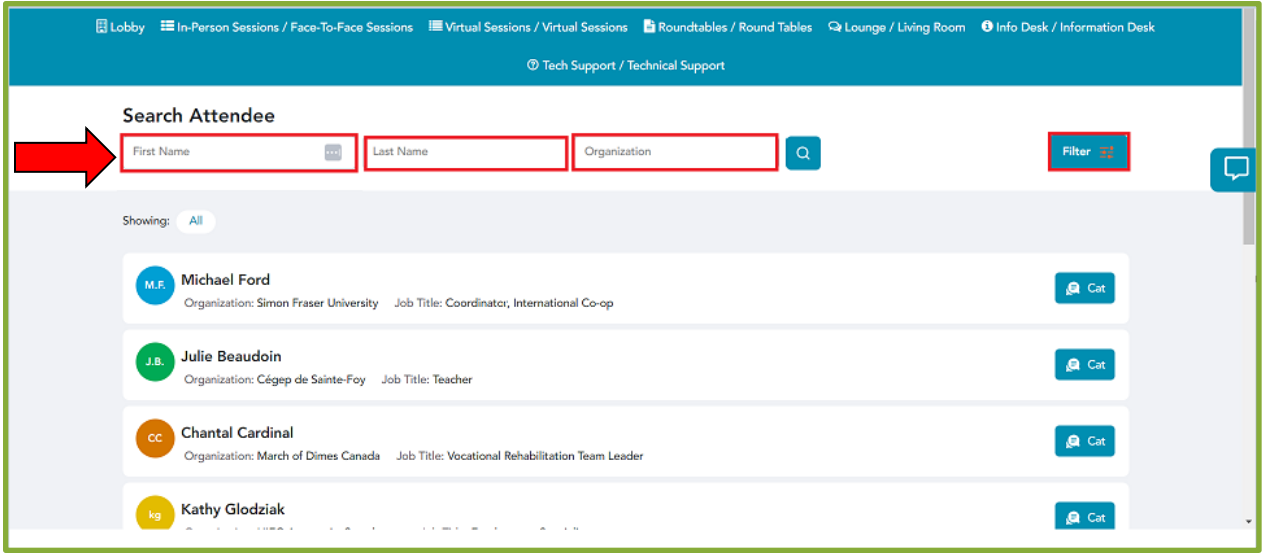

● Pour entamer une conversation directe avec un participant, il suffit de cliquer sur le bouton **Chat**. Cela ouvrira une fenêtre de discussion privée entre vous et le participant sélectionné.

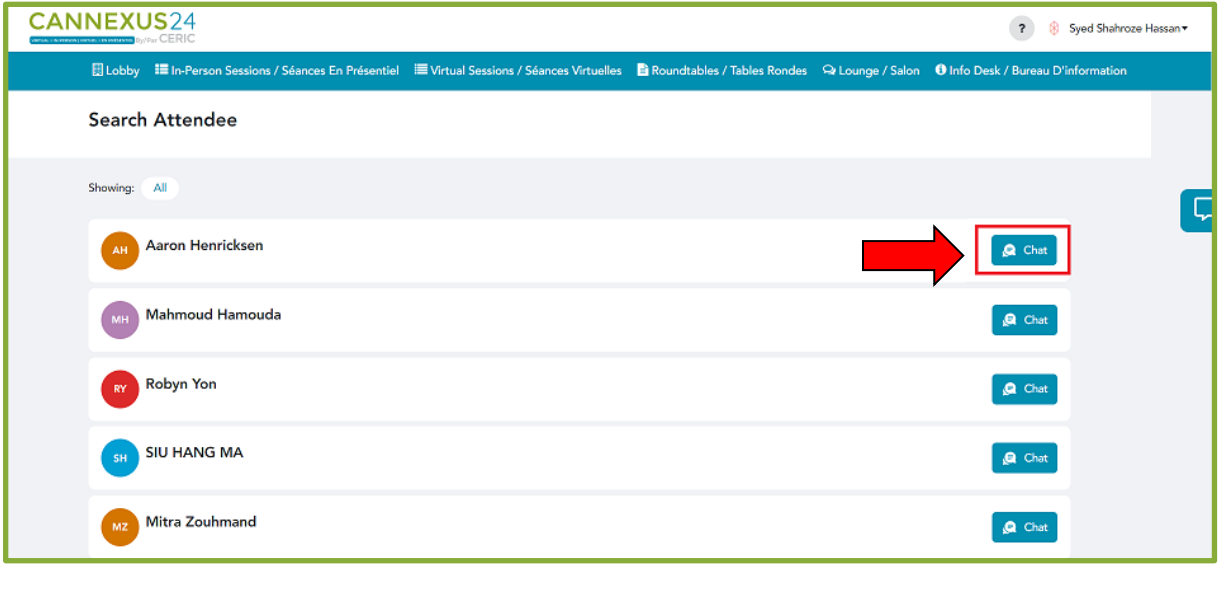

 $\prod$ 

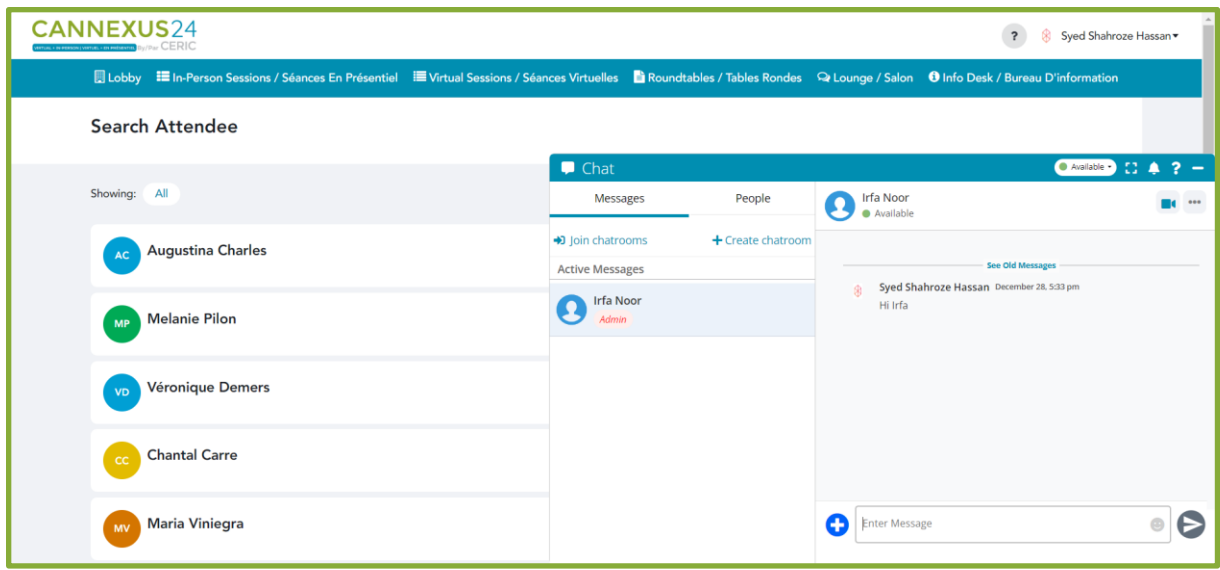

## <span id="page-25-0"></span>**Section Roundtables (Tables rondes)**

Si vous souhaitez établir un réseau avec des professionnels du développement de carrière à Cannexus24, n'hésitez pas à participer à nos tables rondes. Vous pourrez ainsi entrer en contact avec des personnes partageant les mêmes idées, participer à des discussions intéressantes et développer votre réseau. Ces séances ont lieu trois fois au cours de l'événement, ce qui offre de nombreuses occasions de nouer des liens. Joignez-vous à nous le lundi 29 janvier, de 15 h 15 à 15 h 45 et de 17 h à 18 h, ainsi que le mardi 30 janvier, de 14 h 45 à 15 h 15. Il n'est pas nécessaire de réserver ou de planifier. Présentez-vous simplement pour rencontrer d'autres professionnels lors du congrès Cannexus24 virtuel. Ayez des conversations passionnantes et tissez des liens utiles. Vous pouvez également envoyer un message privé à un participant et l'inviter à rejoindre une table ronde spécifique.

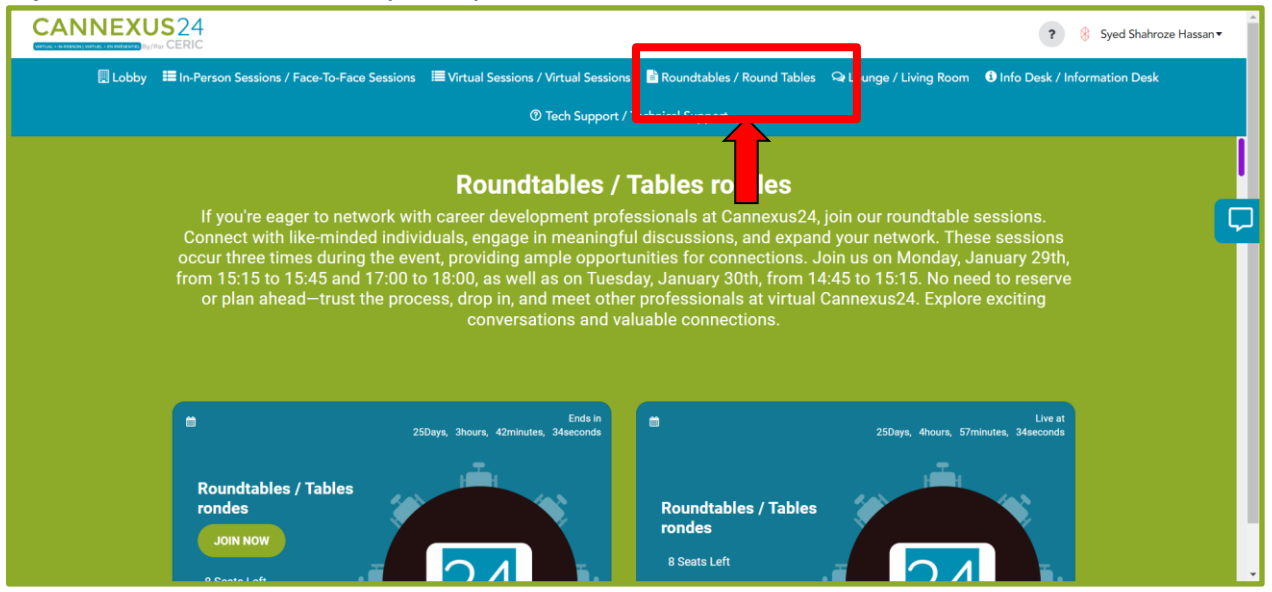

1) Les utilisateurs peuvent participer à ces tables rondes en utilisant le bouton **Join Now** (Se joindre maintenant) qui apparaît lorsqu'une table est ouverte OU en direct. Ces séances seront mises en ligne dans le créneau horaire qui leur est réservé.

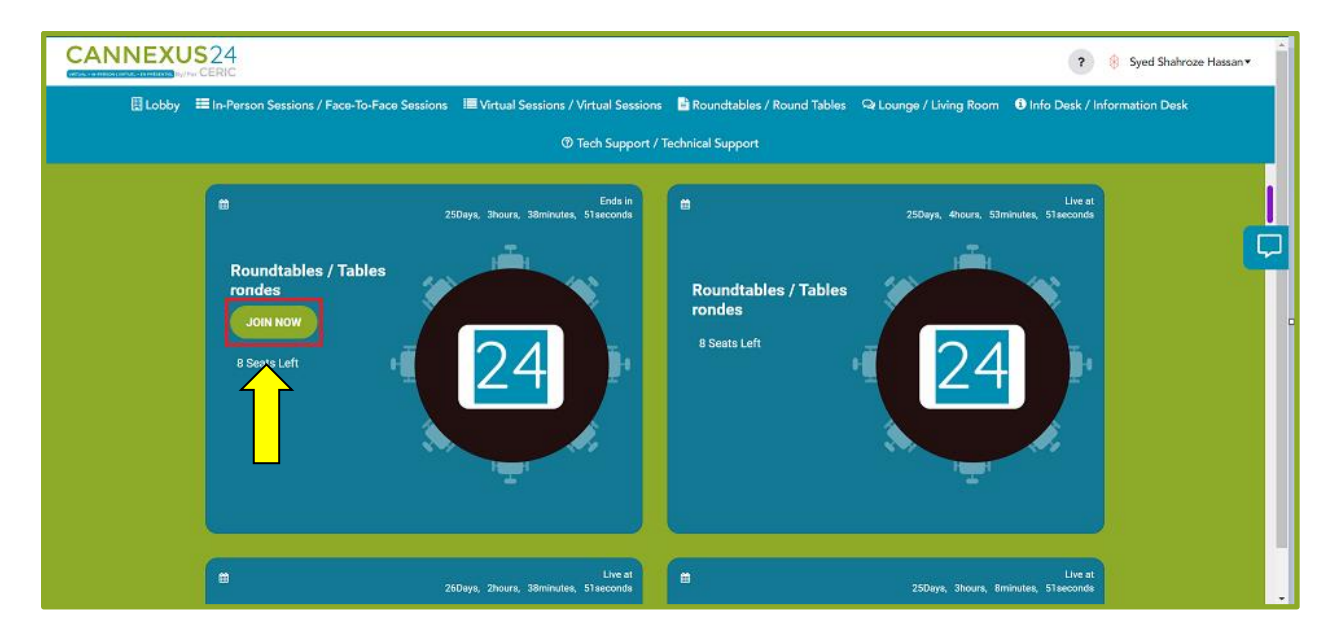

2) Chaque table ronde dispose d'un nombre limité de places qui seront affichées comme indiqué ci-dessous. Un total de huit places est disponible par table :

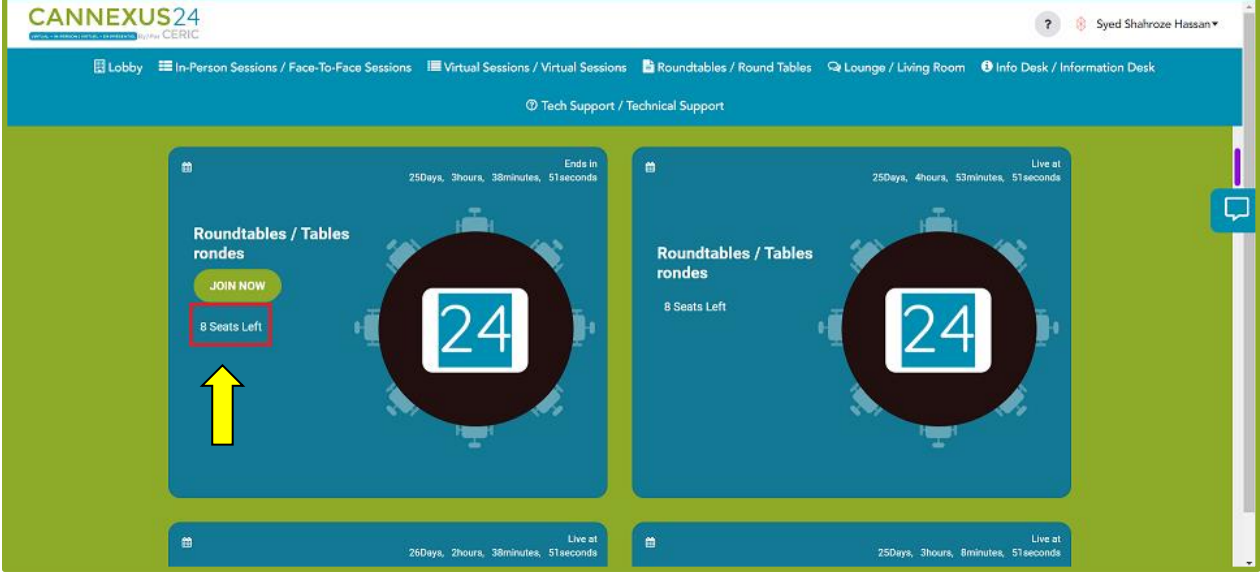

3) Vous pourrez également voir combien de temps il reste dans une table ronde spécifique grâce au compte à rebours figurant à droite de chaque table ronde :

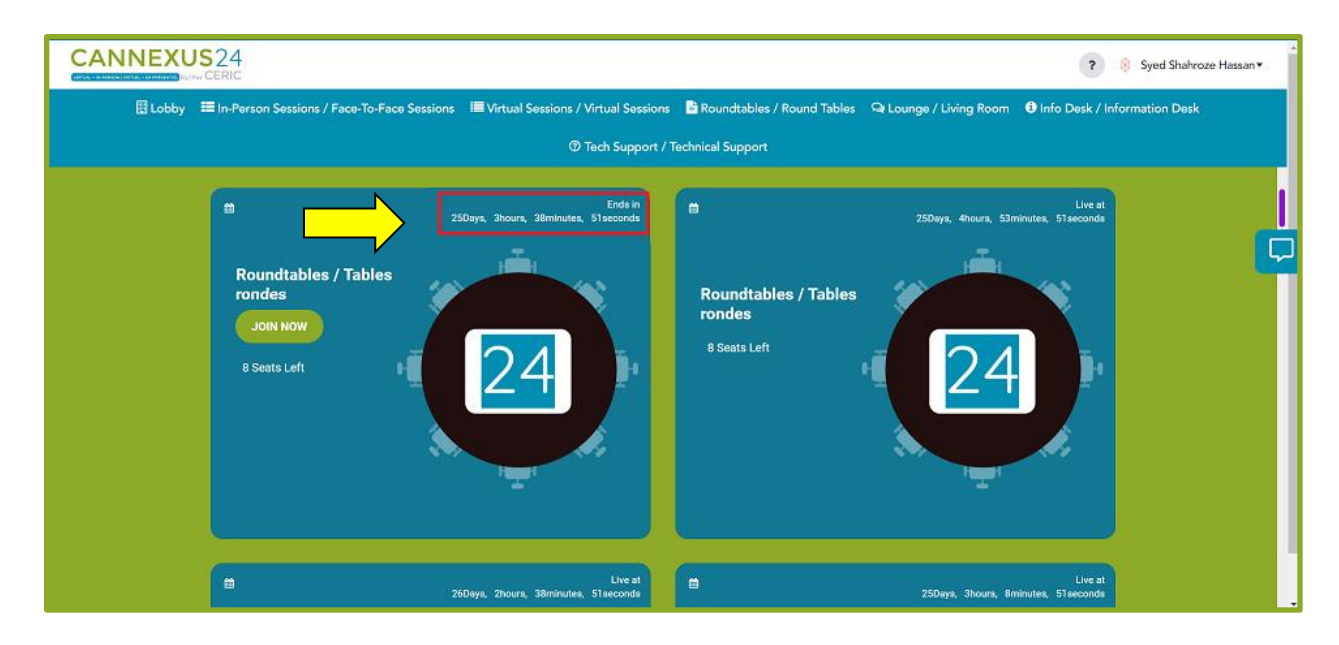

4) Une fois que vous aurez rejoint la table ronde, l'écran suivant s'affichera. L'utilisateur devra accepter la politique de confidentialité pour pouvoir participer à la table ronde :

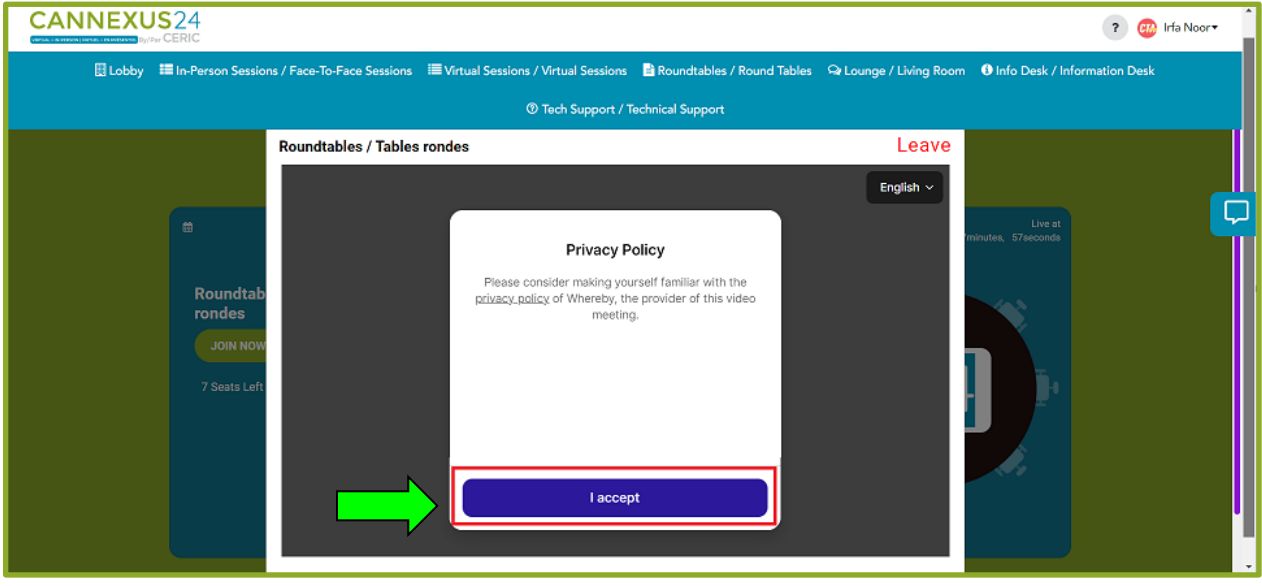

5) Le système vous demandera également l'autorisation d'accéder à votre microphone et à votre caméra lorsque vous entrez dans une séance de table ronde.

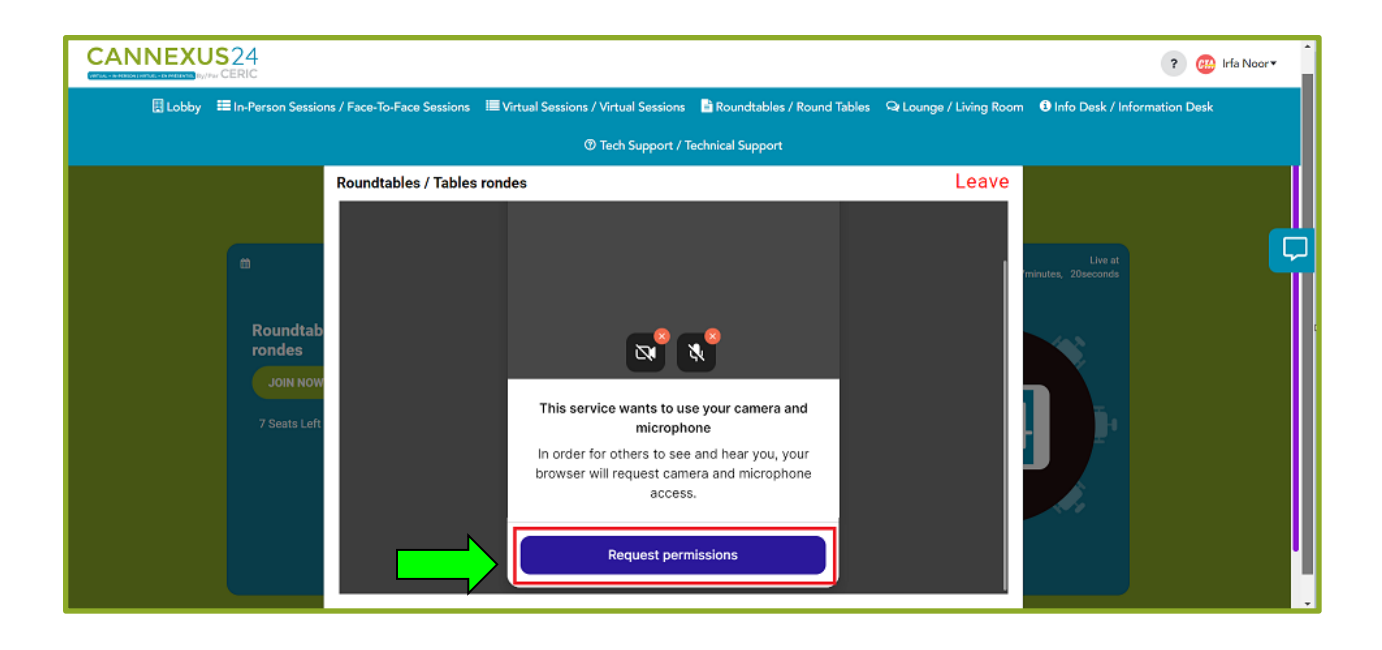

6) Une fois que vous aurez rejoint la table ronde, l'écran suivant s'affichera :

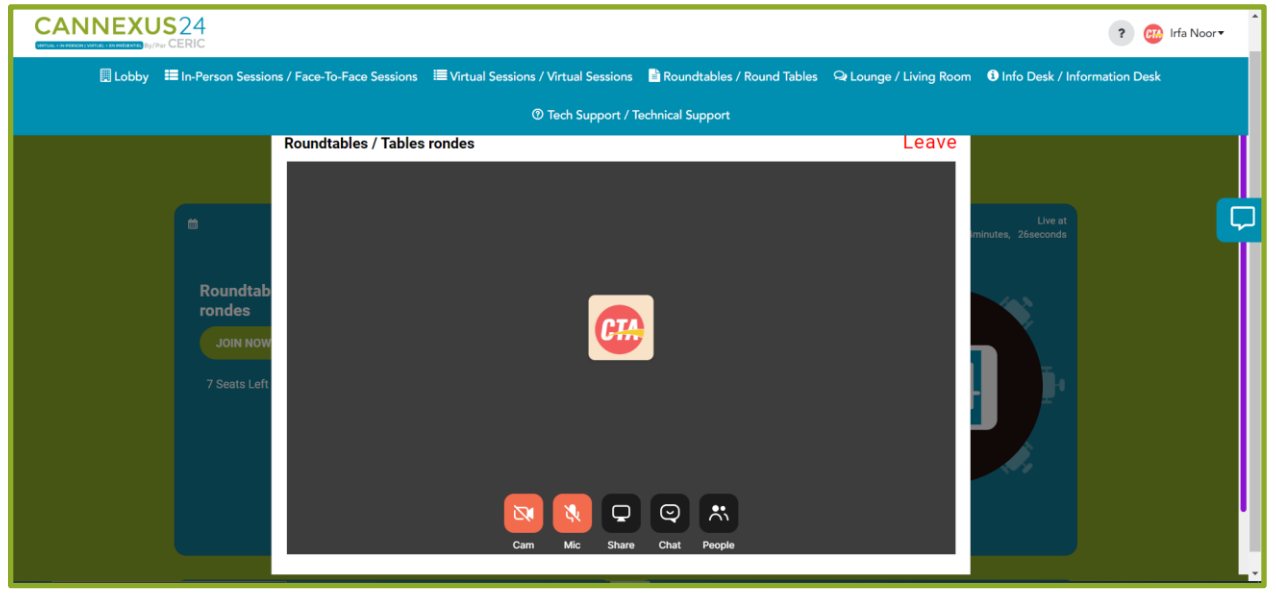

7) Vous pouvez utiliser le bouton **Cam** (Caméra) pour activer ou désactiver votre vidéo :

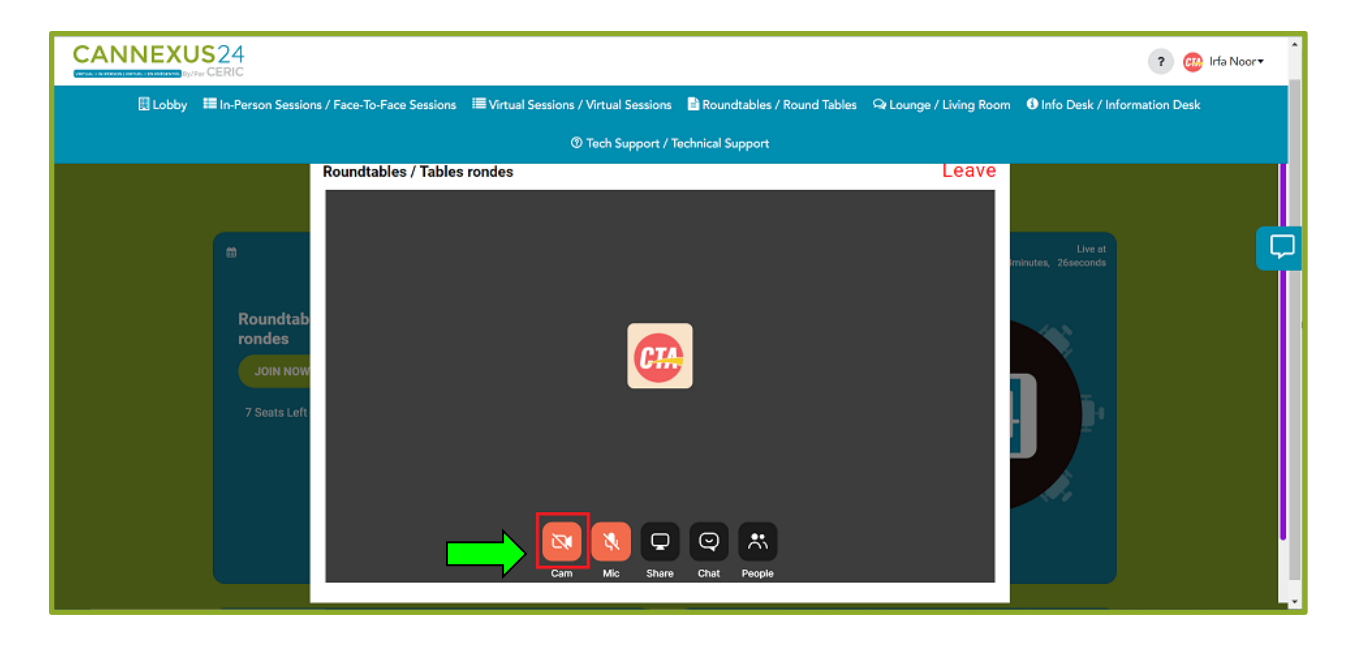

8) Le bouton **Mic** (Micro) vous permet de vous mettre en sourdine ou non :

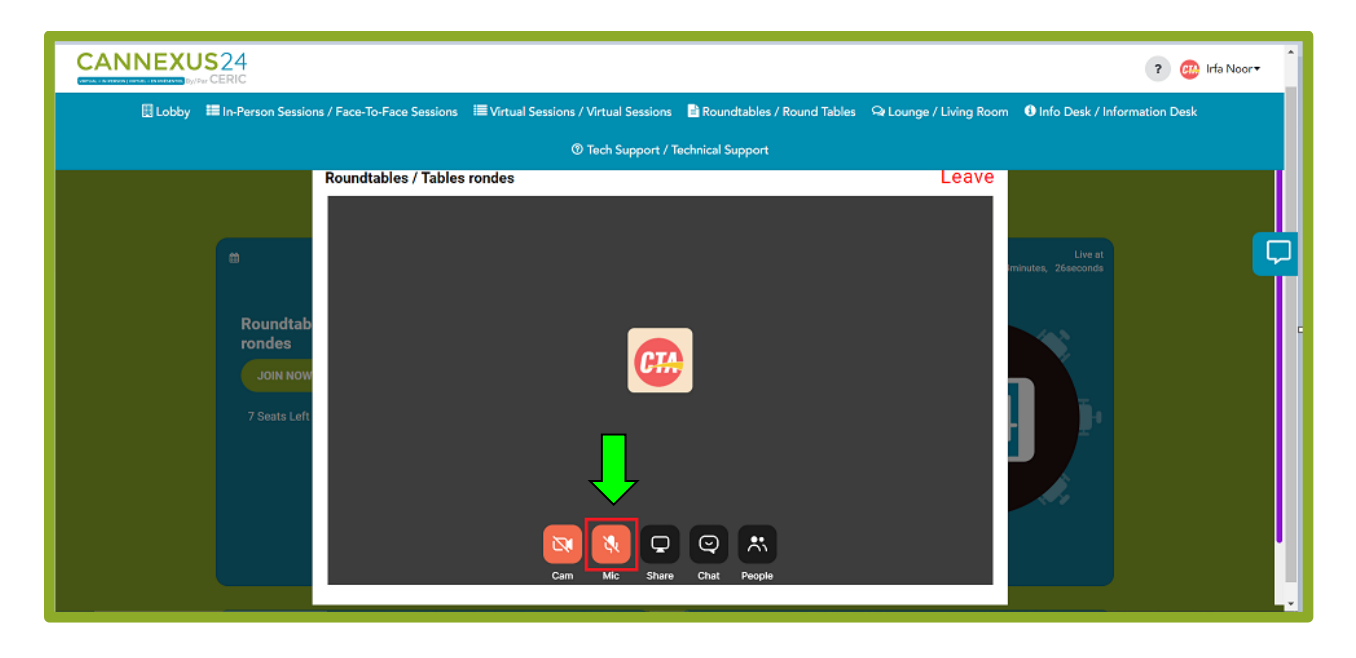

9) Si vous souhaitez partager votre écran, vous pouvez utiliser le bouton **Share**  (Partager) comme indiqué ci-dessous :

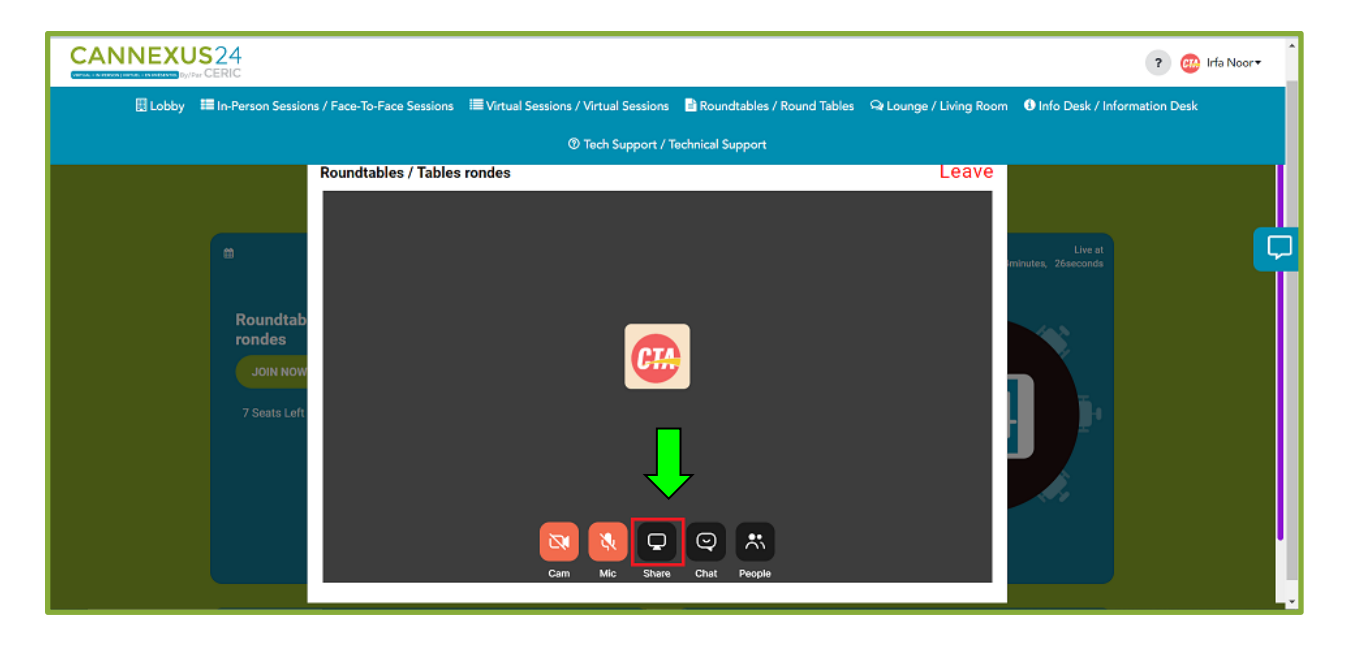

10)Le bouton **Chat** vous permet de discuter avec d'autres participants à la table ronde :

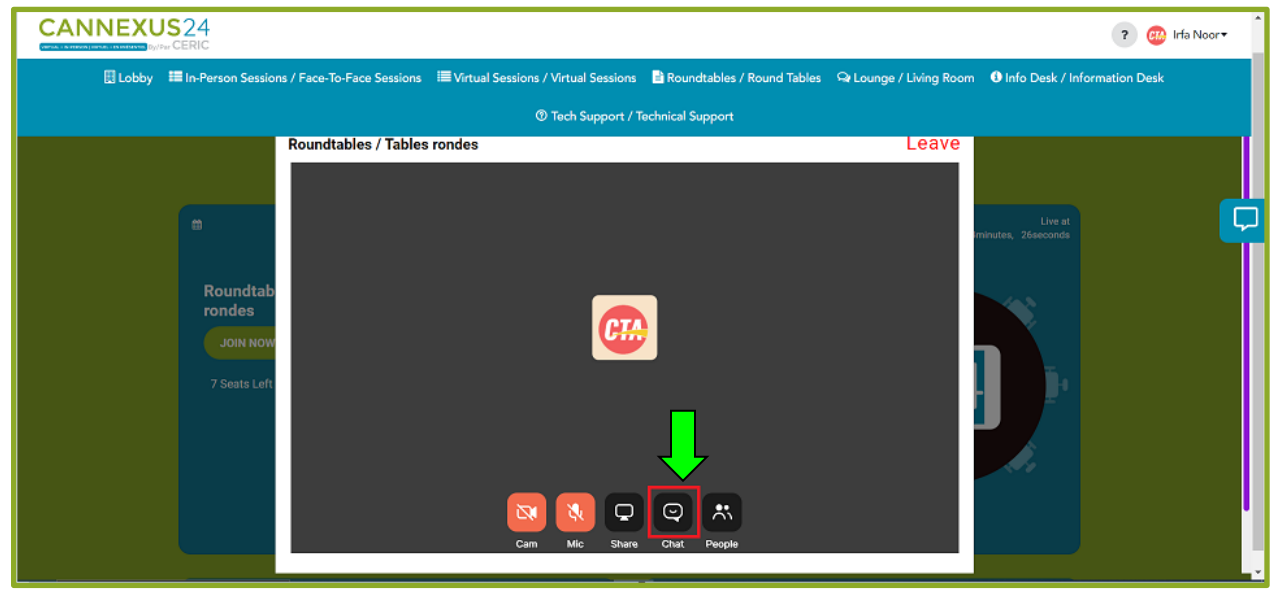

11) Le bouton **People** (Personnes) affiche les participants à la table ronde. Le même bouton apparaîtra également à côté de la fonction de clavardage :

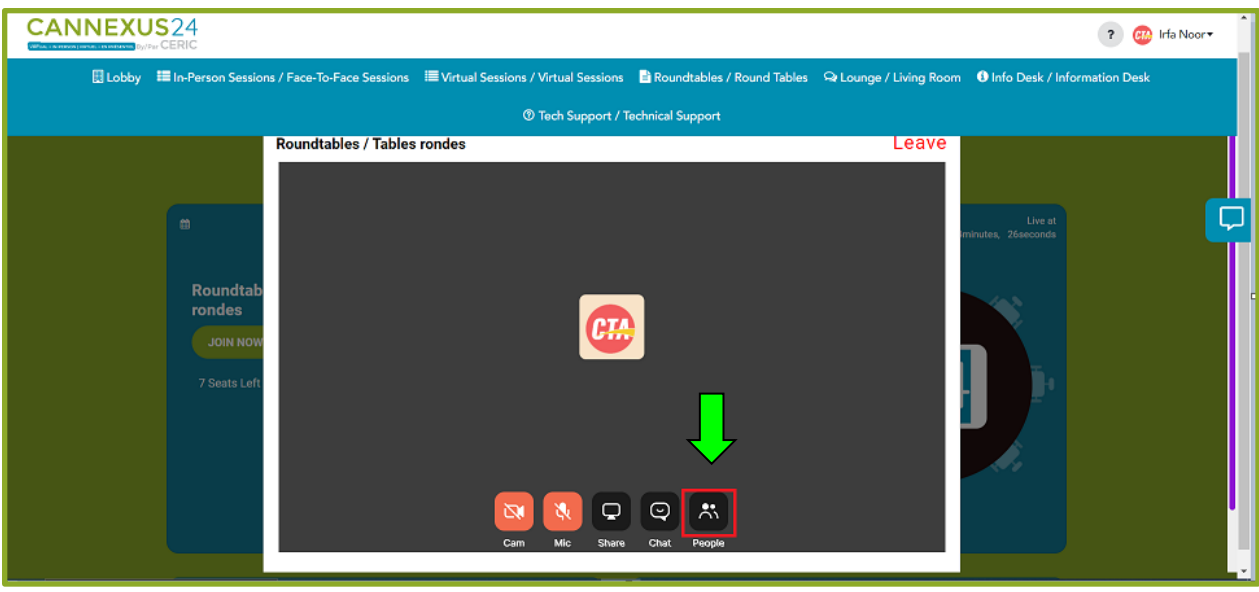

## <span id="page-31-0"></span>**Section Lounge (Salon)**

- Si vous êtes à la recherche d'une occasion de réseautage et souhaitez interagir avec d'autres participants à l'événement, vous pouvez vous rendre dans la section **Lounge** (Salon).
- Cliquez sur l'onglet **Lounge** dans la barre de navigation principale.

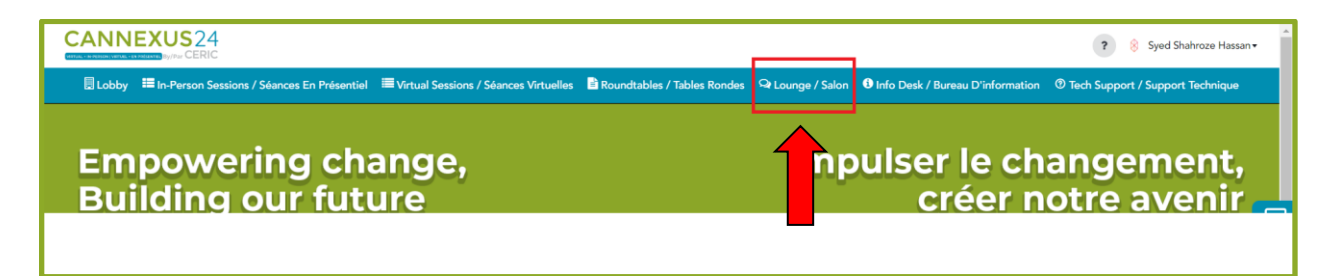

● Vous verrez deux boutons à l'écran.

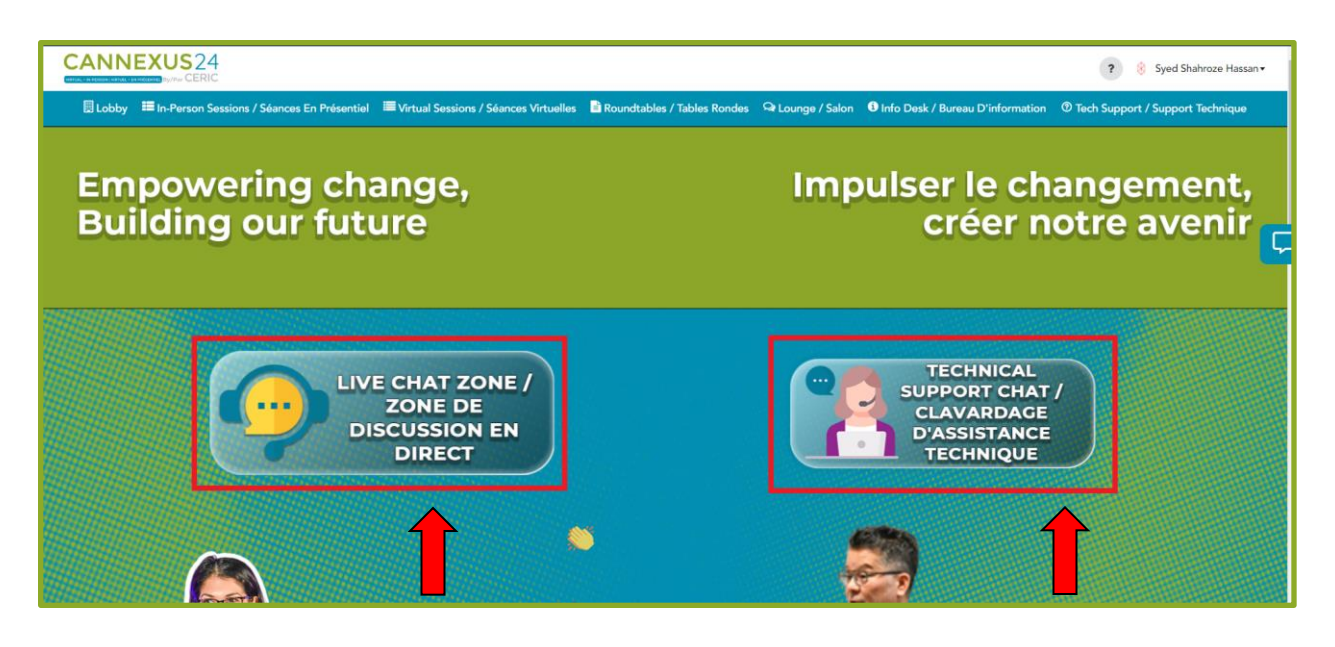

<span id="page-32-0"></span>Ces deux boutons vous permettent d'accéder à leur espace de clavardage respectif.

## **Info Desk (Bureau d'information)**

- Pour obtenir toutes sortes d'informations sur l'événement, rendez-vous dans la section **Info Desk** (Bureau d'information).
- Cliquez sur l'onglet **Info Desk** dans la barre de navigation principale.

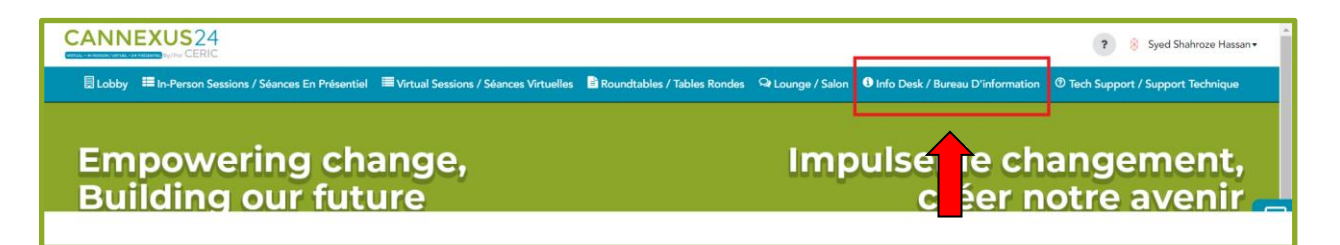

Vous verrez trois boutons à l'écran.

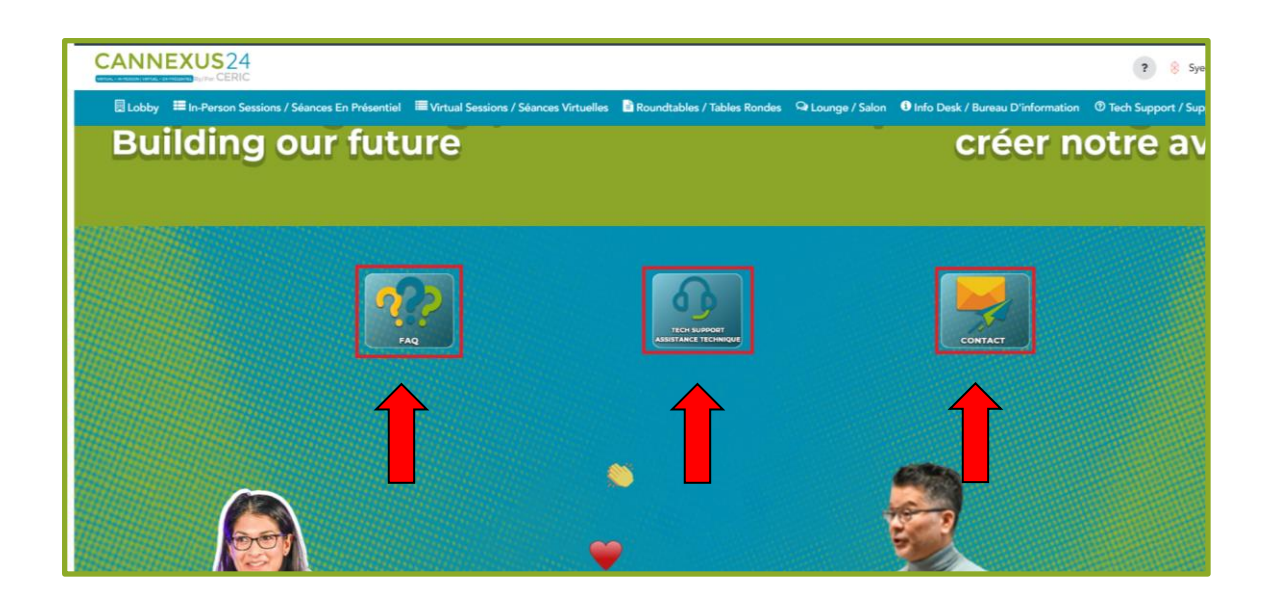

- Le bouton **FAQ** vous dirigera vers la page des questions fréquemment posées pour vous aider.
- Le bouton **Tech Support Assistance** (Soutien technique) ouvrira l'espace de clavardage du soutien technique.

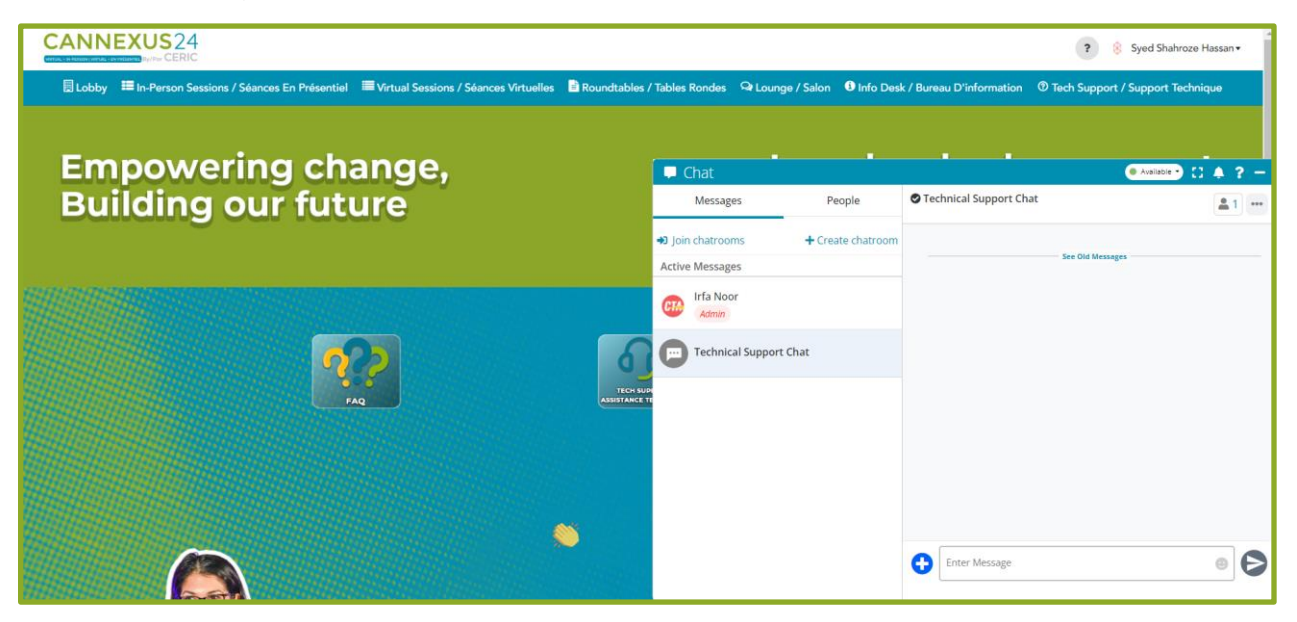

● Si vous avez des questions concernant l'événement, le bouton **Contact** vous permettra d'envoyer un courriel à notre service de soutien, à l'adresse [Canexus@ceric.ca](mailto:Canexus@ceric.ca).

## <span id="page-34-0"></span>**Option Chat (Clavardage)**

Les participants auront la possibilité d'accéder à l'option de clavardage à partir de différents endroits de la plateforme :

- 1. Le bouton de la zone de clavardage en direct dans la section Lobby
- 2. Le bouton de la zone de clavardage en direct dans la section Lounge
- 3. Le bouton de clavardage pour le soutien technique dans la section Lobby
- 4. Le bouton de clavardage pour le soutien technique dans la section Lounge
- 5. Le bouton de clavardage pour le soutien technique dans la section Info Desk
- 6. L'icône flottante de clavardage sur le côté droit de l'écran

#### <span id="page-34-1"></span>**Live Chat Zone (Zone de discussion en direct)**

- Si vous cliquez sur le bouton de clavardage en direct, vous serez automatiquement dirigé vers la partie inférieure de la section Lobby où se trouve la **Live Chat Zone** (Zone de discussion en direct).
- Cette zone est un espace où tous les participants virtuels à Cannexus peuvent publier des messages concernant le congrès, leur provenance ou l'expérience qu'ils vivent dans le cadre de l'événement. C'est un espace pour entrer en contact avec d'autres participants
- Avant de publier un message, vous pouvez choisir la catégorie et joindre une image ou une vidéo si vous le souhaitez. Ensuite, il suffit de publier votre message dans la discussion en direct pour que tout le monde puisse le voir et y répondre.
- Les participants peuvent consulter votre message, l'aimer et le commenter.

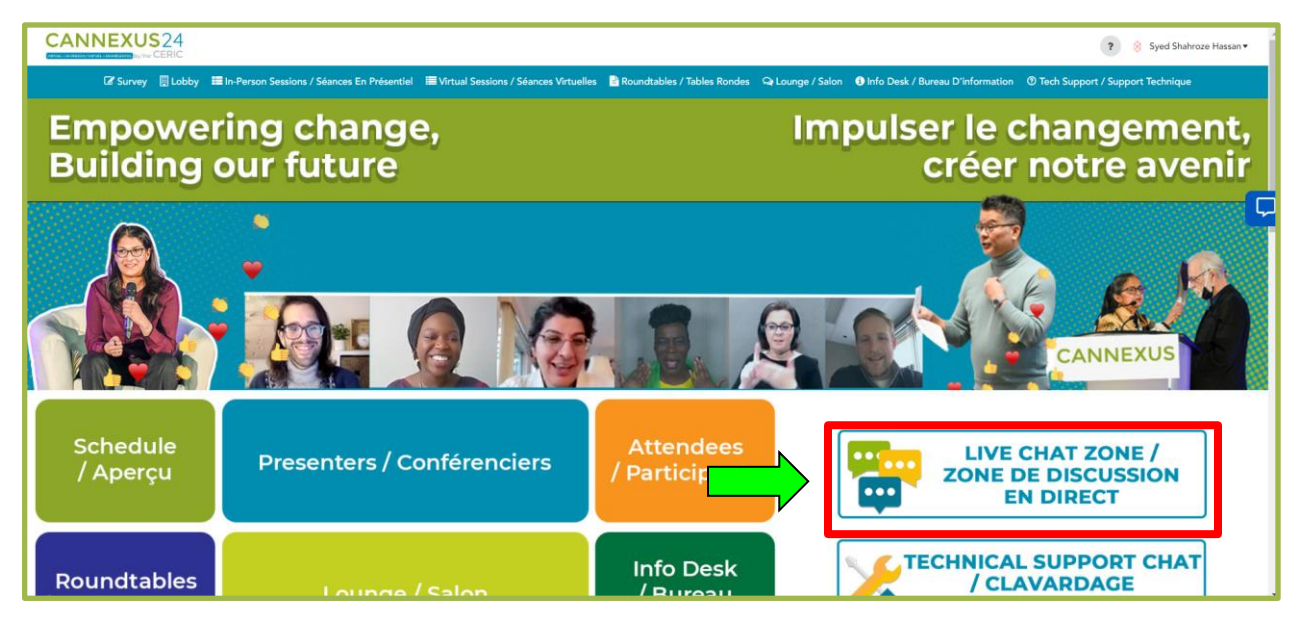

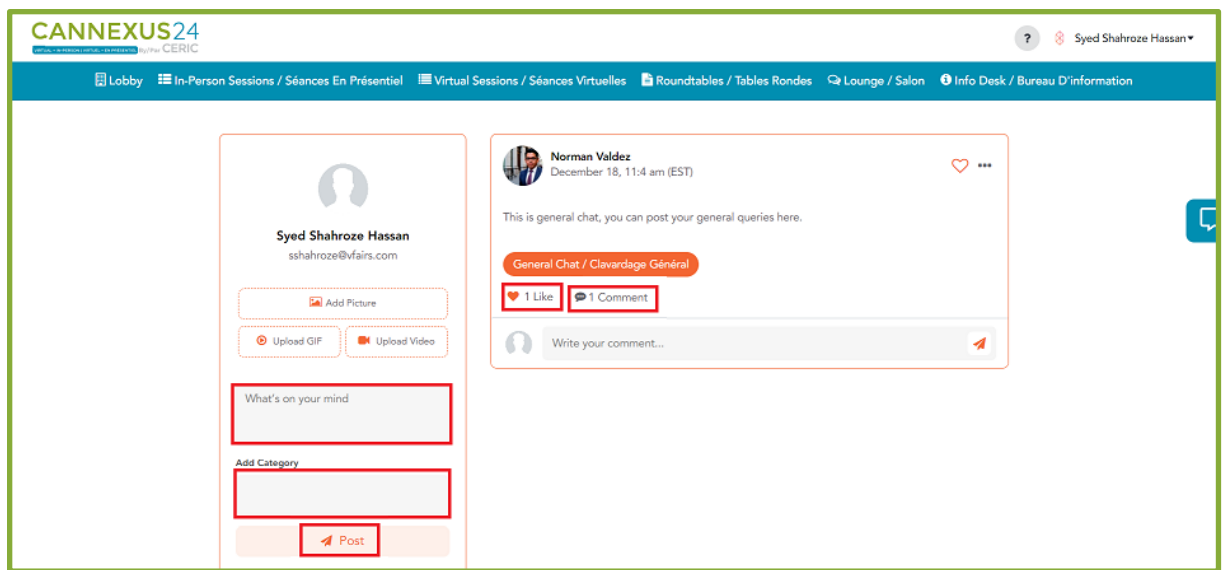

### <span id="page-35-0"></span>**Technical Support chat (Clavardage de soutien technique)**

- Le bouton **Technical Support chat** (Clavardage de soutien technique) vous permet d'accéder à notre service de soutien par clavardage, où vous pouvez poser vos questions concernant tout problème technique que vous pourriez rencontrer.
- Vous pouvez accéder au clavardage de soutien technique depuis les sections Lobby, Info Desk et Lounge, ainsi qu'à l'aide du bouton flottant de clavardage situé sur le côté droit.
- Le clavardage de soutien technique est là pour vous aider si vous rencontrez des difficultés en direct liées à la plateforme. Dans pareil cas, notre équipe sera là pour vous offrir une aide immédiate!

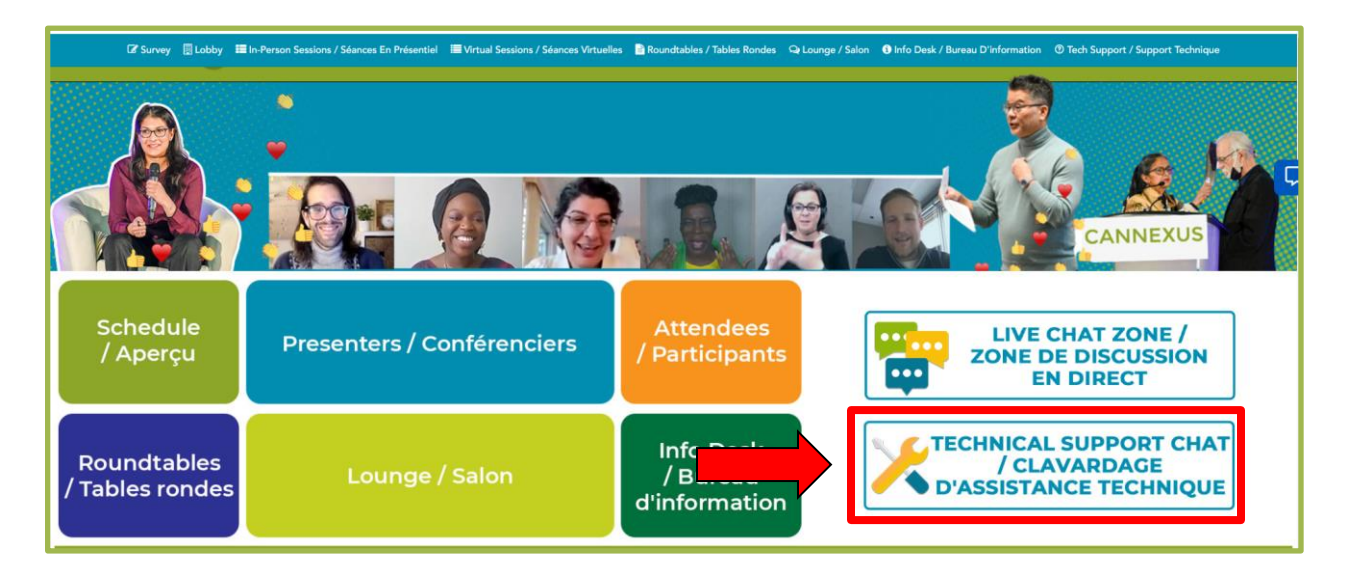

ั่วค

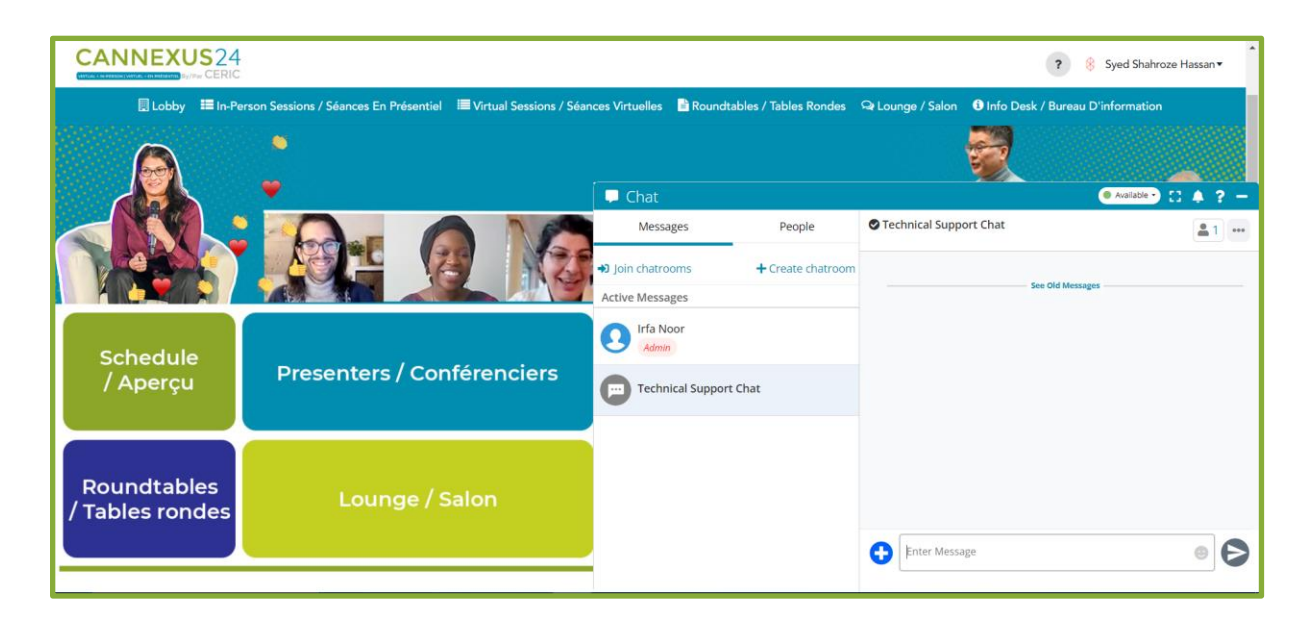

#### <span id="page-36-0"></span>**Boutons de clavardage de la section Lounge**

Si vous cliquez sur la page Lounge dans la barre de navigation principale, vous accéderez à la page suivante.

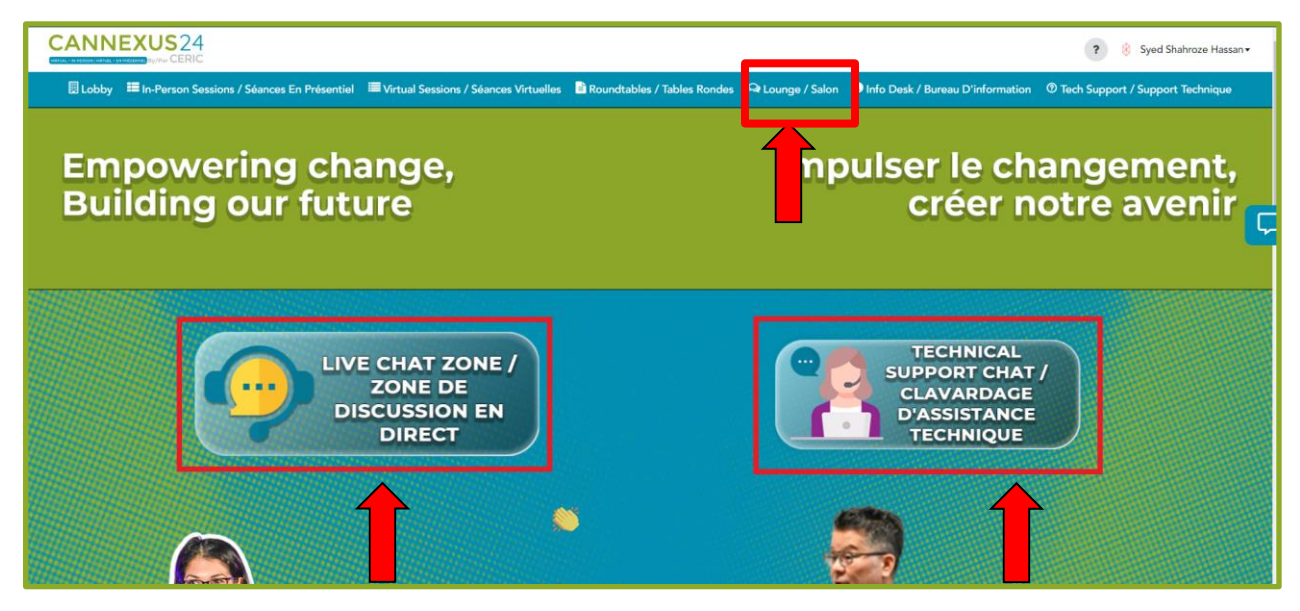

- Le bouton Live Chat Zone vous permet d'accéder au clavardage en direct.
- Le bouton **Technical Support Chat** ouvre la salle de discussion du soutien technique

#### <span id="page-37-0"></span>**Bouton de clavardage de la section Info Desk**

Le bouton **Technical Support Chat** permet d'ouvrir la salle de discussion du soutien technique.

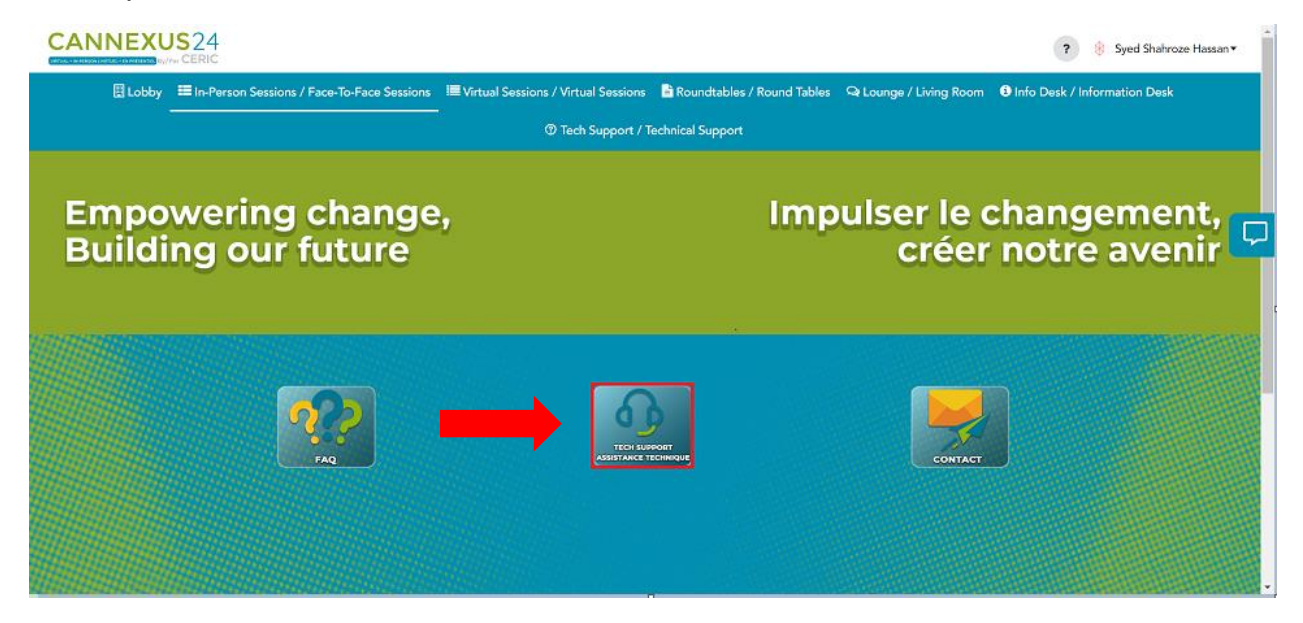

### <span id="page-37-1"></span>**Bouton de clavardage de la section Tech Support**

Si vous sélectionnez la page **Tech support** dans la barre de navigation principale, vous serez dirigé vers la salle de discussion du soutien technique.

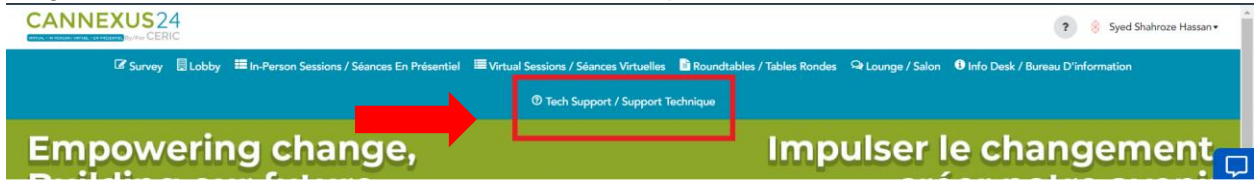

### <span id="page-37-2"></span>**Bouton de clavardage flottant**

Vous pouvez accéder à la fonction de clavardage en cliquant sur l'icône bleue de clavardage sur le côté droit de votre écran.

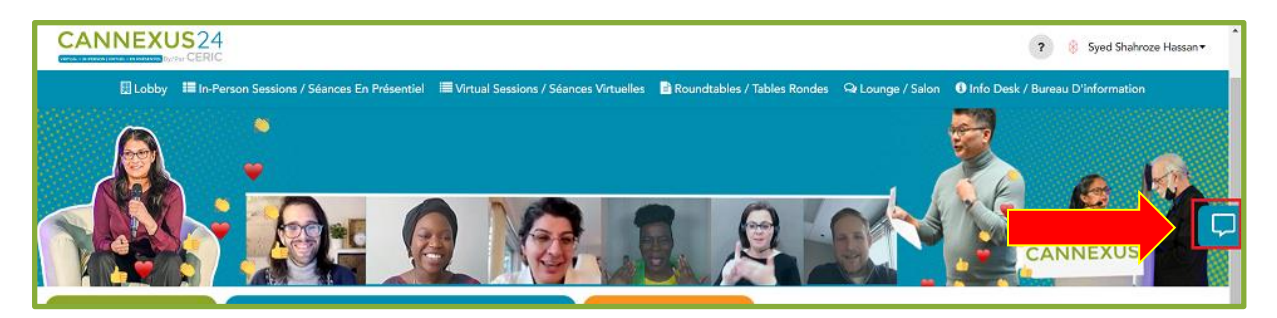

- Le fait de cliquer sur cette icône ouvre une fenêtre coulissante dans laquelle vous pouvez discuter avec les participants.
- Lorsque vous cliquez sur le bouton **Join Chat Rooms** (Rejoindre les salles de discussion), une fenêtre contextuelle s'ouvre et affiche toutes les salles de discussion actives. Vous pouvez sélectionner la salle de discussion de votre choix et cliquer sur **Save** (Sauvegarder).
- Cette salle sera alors visible dans la section gauche de votre fenêtre de discussion.
- Si vous cliquez sur cette salle, vous y serez admis et pourrez discuter avec les personnes qui s'y trouvent.

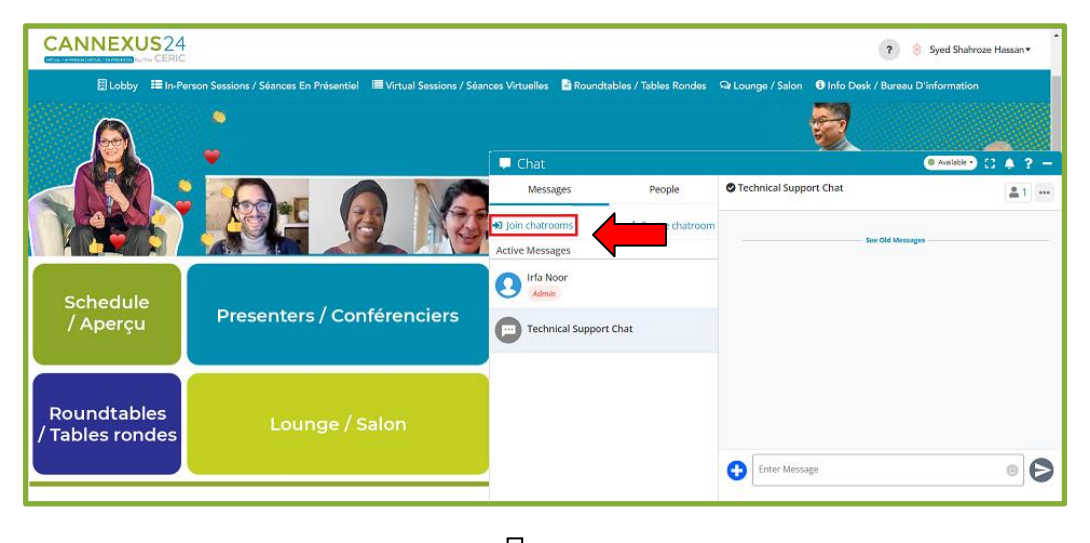

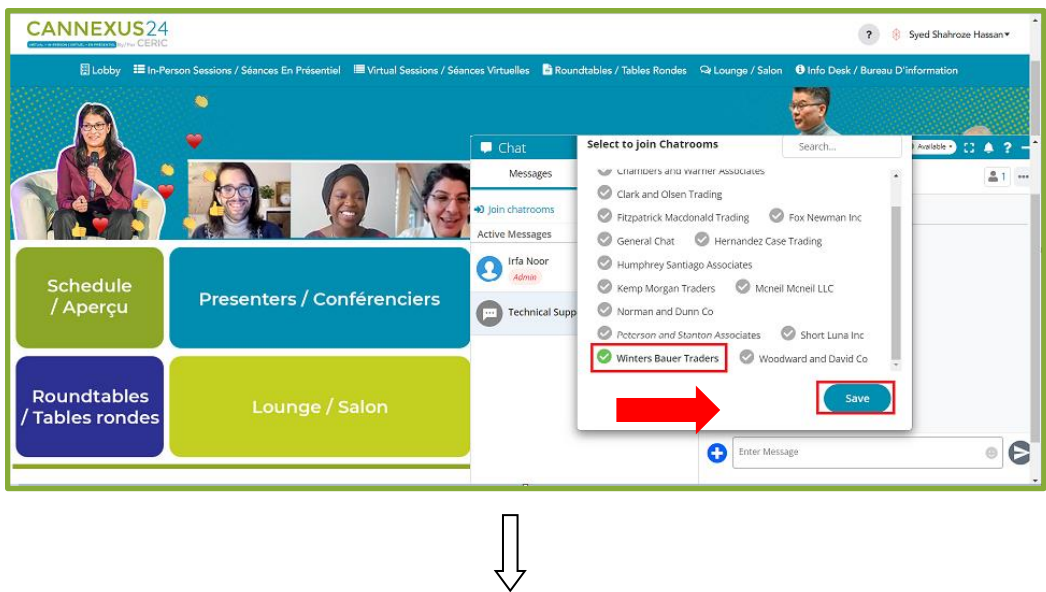

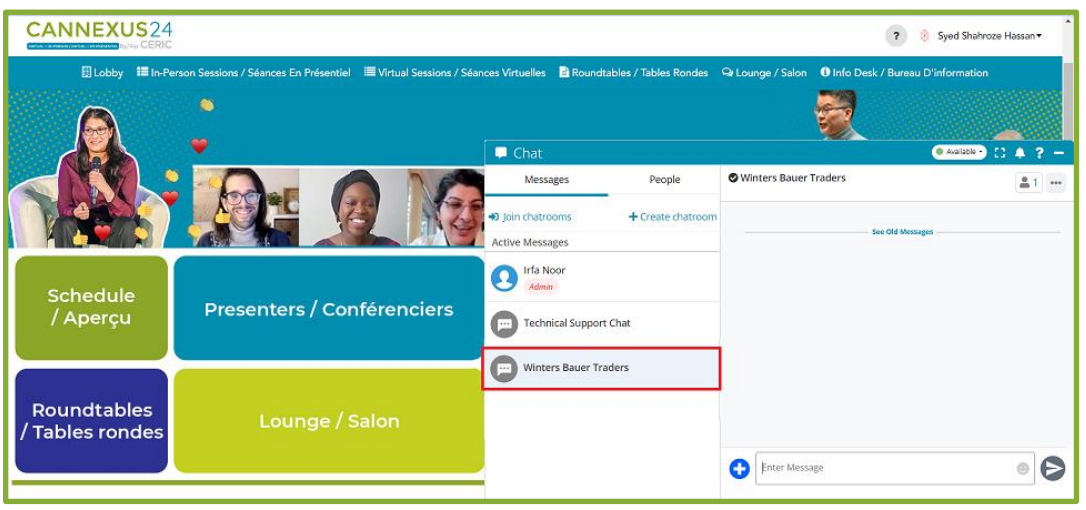

- Si vous cliquez sur le bouton **People**, la fenêtre de discussion affichera tous les utilisateurs actifs sur la plateforme.
- Vous pouvez rechercher n'importe qui par son nom. Lorsque vous survolez le nom d'une personne, vous verrez apparaître un bouton bleu **Chat Now** (Discuter maintenant).
- Vous pouvez utiliser ce bouton pour entamer une discussion privée avec cette personne.

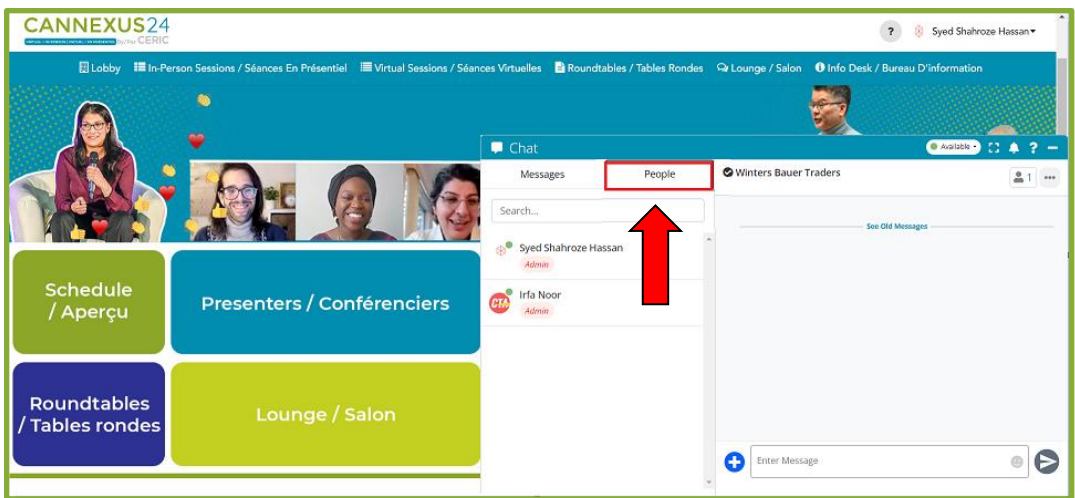

#### Nous vous remercions de nous avoir rejoints chez Cannexus24 et nous espérons que vous vivrez une expérience merveilleuse !